# GeoCAD

# **MANUAL**

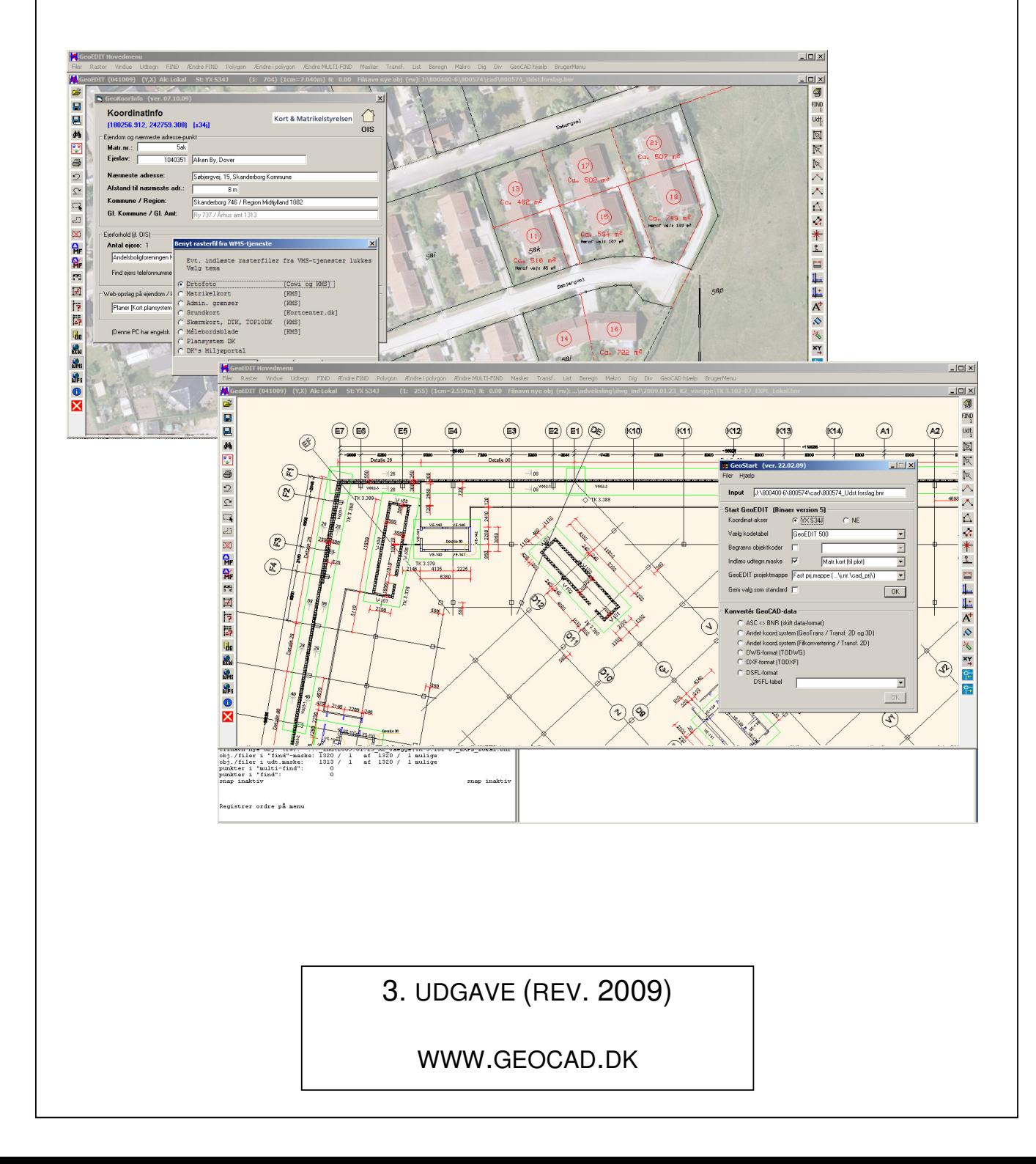

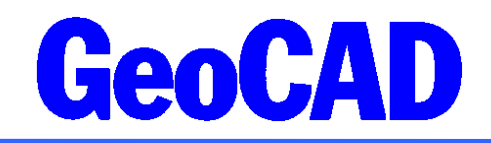

GeoCAD manual ver. 24.09.2009 www.GeoCAD.dk

# Indholdsfortegnelse

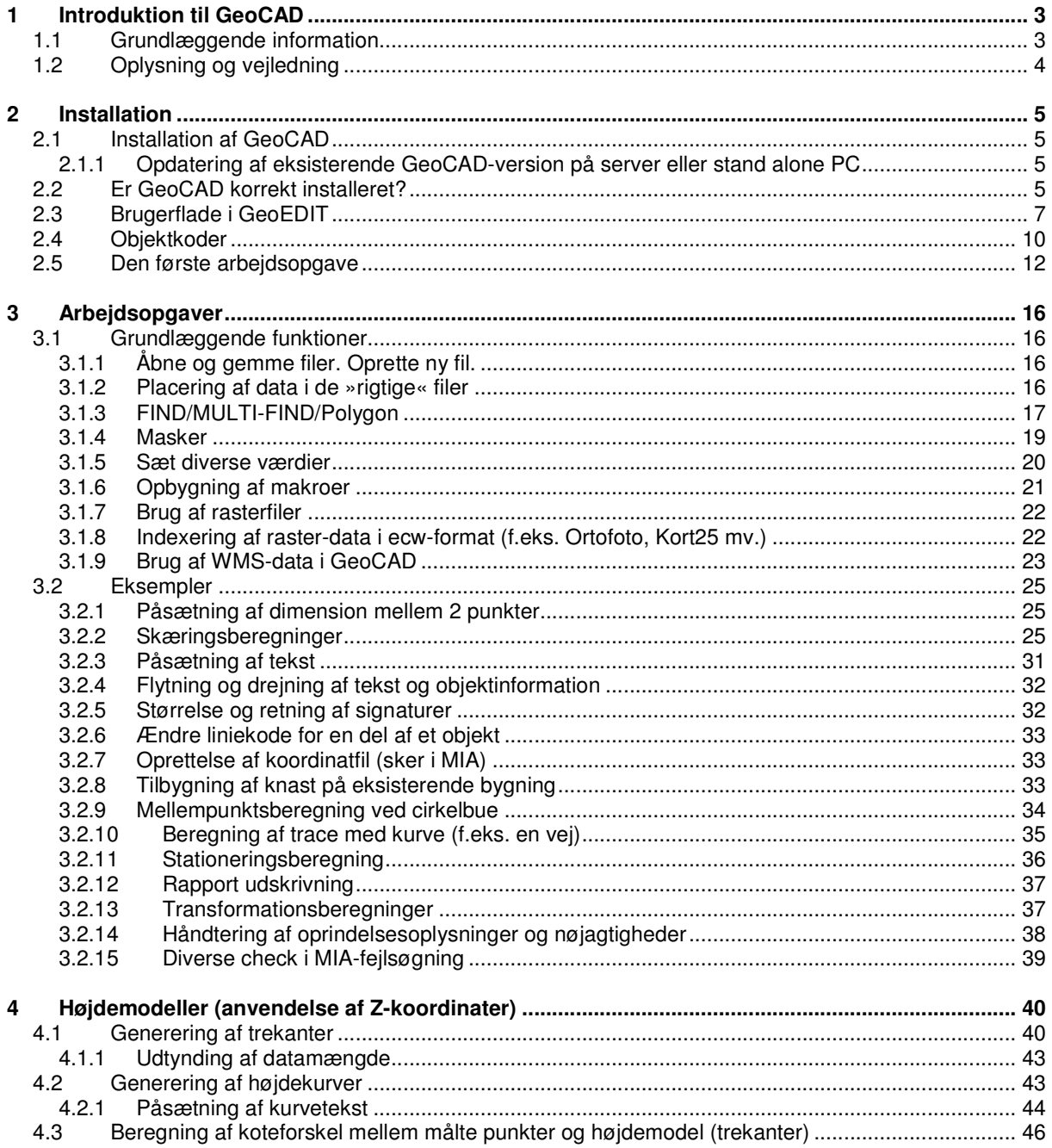

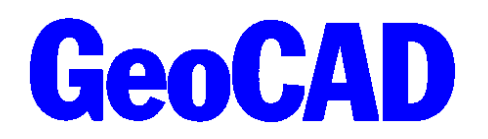

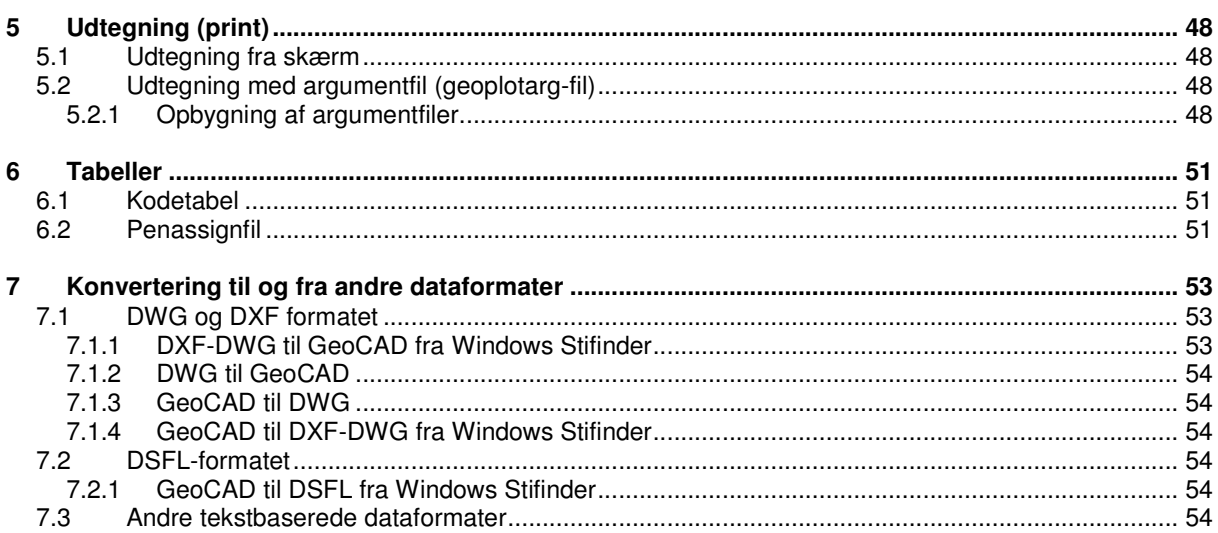

# 1 Introduktion til GeoCAD

Denne manual til GeoCAD er udformet med henblik på at opnå grundlæggende kendskab til en række udvalgte funktioner og værktøjer. Formålet er at både nye og øvede brugere får indblik og vejledning i generelle funktioner, som kan afprøves på egen installation. Der er derfor lagt vægt på en enkel og overskuelig manual med generelle eksempler. Manualen danner derfor grundlag for en generel indsigt, som herefter giver mulighed for en mere brugerspecialiseret anvendelse. Til denne manual hører der også en række bilag med nogle lidt mere krævende og specielle programmoduler.

Manualen findes på GeoCAD's hjemmeside: www.geocad.dk.

Ud over nærværende manual findes der en række nyhedsbreve på GeoCAD's hjemmeside under "Nyheder", hor de seneste funktioner og nyheder i GeoCAD er beskrevet.

Skærmbillederne i denne vejledning vil være hentet fra en PC med Windows XP med XP layout og farveskemaet olivengrøn. Disse kan derfor være noget anderledes end hos visse brugere.

## 1.1 Grundlæggende information

I manualen vil der være en lang række henvisninger til rækkefølgen af ordrer til at udføre en bestemt funktion. Alle ordrer udføres ved tryk på menubjælken eller ved at indtaste ordren (**Div > Tast GeoCAD ordre**). Der er også mulighed for at bruge ikoner til en del af funktionerne. Anvisning af de funktioner, som aktiveres ved tryk på menubjælken er i manualen vist på følgende måde:

⊵

 $-1$   $-1$ 

Ændre FIND > Undo. Fortryd FIND ændring

Til de ordrer, hvortil der findes genveje, vil genvejen være anført i en parentes:

#### **Ændre FIND > Undo. Fortryd FIND ændring (zz)**

Til de ordre, hvortil der findes ikoner, vil ikonet være anført sidst:

#### **Ændre FIND > Undo. Fortryd FIND ændring (zz)**

Dvs. først findes funktionen "Ændre FIND" i menubjælken og herefter aktiveres funktion "Undo. Fortryd FIND ændring", Figur 1.1. Bemærk at der evt. er underpunkter til hver funktion markeret med >. Bemærk også at standard-genvejstastetryk er vist i undermenuen.

| Undo. Fortryd FIND ændring             | ZZ              |
|----------------------------------------|-----------------|
| Redo, Fortryd 'Undo'                   | Shift-z Shift-z |
| Ændre farve på objekt                  | CC.             |
| Ændre filnavn                          |                 |
| Lifa OIS info til FIND pkt             | 1o              |
| FIND markering -> MULTI-FIND markering | Alt-f Alt-m     |
| Slet MULTI-FIND markering (FIND delen) | Alt-s Alt-m     |
| Ændre værdier til FIND punkter         | сf              |
| Ændre værdier til FIND obj.info        | Shift-c Shift-f |
| Ændre på punkter mm.                   |                 |
| Ændre på objekt info                   |                 |
| Specialberegninger                     |                 |

**Figur 1.1 Eksempel på anvendelse af menubjælke.**

## 1.2 Oplysning og vejledning

Såfremt du har spørgsmål vedrørende GeoCAD generelt eller til funktioner i specifikke programmer, kan GeoCAD kontaktes på forskellig vis.

På GeoCAD's hjemmeside (www.geocad.dk) findes en række informationer om GeoCAD's produkter og herunder bl.a. nyhedsbreve, noter om tillægsprogrammer mv.

Alle GeoCAD brugere, der har tegnet opdateringskontrakt, har gratis adgang til telefon-support i forbindelse med forståelse af funktioner i programmerne eller muligheder generelt. Opsætning og support af problemløsende karakter er ikke inkluderet i denne gratis telefon-support, men afregnes efter medgået tid.

Kontaktperson er:

Landinspektørfirmaet Att.: Peter Jensen Vestergade 8 8000 Århus C Tlf. 86 13 29 22

I GeoCAD programmappen findes en række hjælpefiler. Disse hjælpefiler (HELP-filer) findes i biblioteket \GeoCAD\pgm\help\ og kan læses med en almindelig tekst-editor (TextPad eller lign.). Nogle af hjælpefilerne kan også læses og udskrives direkte fra GeoEDIT-programmet.

1-2 gange om året udkommer der et nyhedsbrev fra GeoCAD, som dels informerer om de sidste nye funktioner og muligheder i GeoCAD, men som også indeholder gode tips og ideer til forskellige typer af anvendelsesmuligheder. Nyhedsbrevet udsendes til alle kunder pr. mail, men kan også findes på hjemmesiden www.geocad.dk.

GeoCAD kan endvidere kontaktes på flg. adresse:

Jens Juhl Spicavej 9 9200 Aalborg SV Tlf. 98 18 62 65

## 2 Installation

I dette kapitel gives en henvisning til installation af GeoCAD, og det beskrives, hvorledes en eksisterende GeoCAD-version opdateres. Endvidere er der en kort beskrivelse af brugerfladen samt en introduktion til anvendelse af GeoEDIT.

## 2.1 Installation af GeoCAD

GeoCAD kan afvikles på en PC med en Pentium eller tilsvarende processor med styresystemet Windows 2000/XP/Vista. GeoCAD fylder ca. 300 Mb.

Installationsbeskrivelsen fremgår af bilag A.

#### 2.1.1 Opdatering af eksisterende GeoCAD-version på server eller stand alone PC

Ved opdatering af GeoCAD på en eksisterende installation, kan man selv afgøre, hvilke mapper der skal opdateres uden at overskrive eksisterende mapper som f.eks. DATA- eller SETUP-mappen. Her følger en kort beskrivelse af en mulig fremgangsmåde:

- 1. Download "setup.exe" fra www.geocad.dk under "Download"
- 2. Kør "setup.exe", installer i en ny mappe på lokal PC f.eks. C:\GeoCAD og vælg "Opdatér installation"
- 3. Sæt flueben i alle mapper
- 4. Vælg følgende data-mappe: C:\GeoCAD\data
- 5. Vælg følgende datasetup-mappe: C:\GeoCAD\data

Herved udpakkes en fuldstændig programmappe med alle undermapper. De mapper der ønskes opdateret kan nu flyttes til server eller egen PC, hvorved tidligere DATA eller SETUP-mappe kan genbruges. Husk at kopiere nye filer fra den officielle SETUP-mappe med over i egen SETUP-mappe. F.eks. ORDERS.WINMENU for at få opdateret funktionerne i menu-bjælken.

## 2.2 Er GeoCAD korrekt installeret?

I dette afsnit gennemgås, hvordan man kan kontrollere, om GeoCAD er korrekt installeret på en PC.

Anvend følgende kontroller:

- − Kan programmet "license" afvikles?
- − Kan GeoEDIT startes ved højreklik på en .bnr fil?
- − Er miljøvariable og PATH sat korrekt?
- − Er vinduesstørrelserne korrekte?
- Er farverne korrekte i GeoCAD?

En oversigt over købte programmer fås ved at skrive "license" i en kommando-prompt eller under start kør, se Figur 2.1.

|                      | GeoEDIT konsol                                                 |      |                          |      |                 |              |       |                   |             |             |
|----------------------|----------------------------------------------------------------|------|--------------------------|------|-----------------|--------------|-------|-------------------|-------------|-------------|
|                      | "S:\geocad\data\headline\license.pag" kan indeholde start-logo |      |                          |      |                 |              |       |                   |             |             |
| Bruger ID:           |                                                                |      | 1004                     |      |                 |              |       |                   |             |             |
| Start license        | 20000101                                                       |      | Slut license<br>21000101 |      |                 |              |       |                   |             |             |
| Udjævning<br>Scan0BS | todsfl frdsfl todxf frdxf plota4 plota0                        | DSFL |                          |      | DXF             | PLOT (antal) |       |                   |             |             |
| Ja                   |                                                                |      |                          |      | Ja Ja Ja Ja     | $\mathbf{1}$ | ı     |                   |             |             |
| EDIT                 | Max<br>Type punkter kald                                       | WFS  | Matr<br>dig              | Mono | Pro<br>plot fil | Trek<br>gene | Kurve | Adr<br>gene check | Geo.<br>kod | Volu<br>men |
| Opdater              | 8000000 Ja Ja                                                  |      |                          | Ja   | Ja              | Ja           | Ja    | Ja                | Ja          | Ja          |

**Figur 2.1 Oversigt over GeoCAD licenser.**

Til hver licens hører en USB-nøgle og tilhørende numbers.dat fil. Den indeholder information om de tilgængelige programmer. Ved download af GeoCAD medfølger også en numbers.dat.demo. Med denne er der mulighed for afprøve alle GeoCAD programmerne.

## 2.3 Brugerflade i GeoEDIT

GeoEDIT startes første gang ved at dobbeltklikke på C:\program\GeoCAD\PGM\BIN\GeoEDIT.exe. Besvar de forskellige spørgsmål og opret en ny fil, når der promptes for det. Hvis man har en GeoCAD-fil i forvejen, højreklikker man på denne og vælger "Start GeoCAD".

På skærmen vil der derefter være (Figur 2.2):

- − 1 bjælke med GeoEDIT ordrer (Hovedmenu)
- − 1 konsolvindue (Konsol)
- − 1 outputvindue (Output)
- − 1 kortvindue (GeoEDIT)

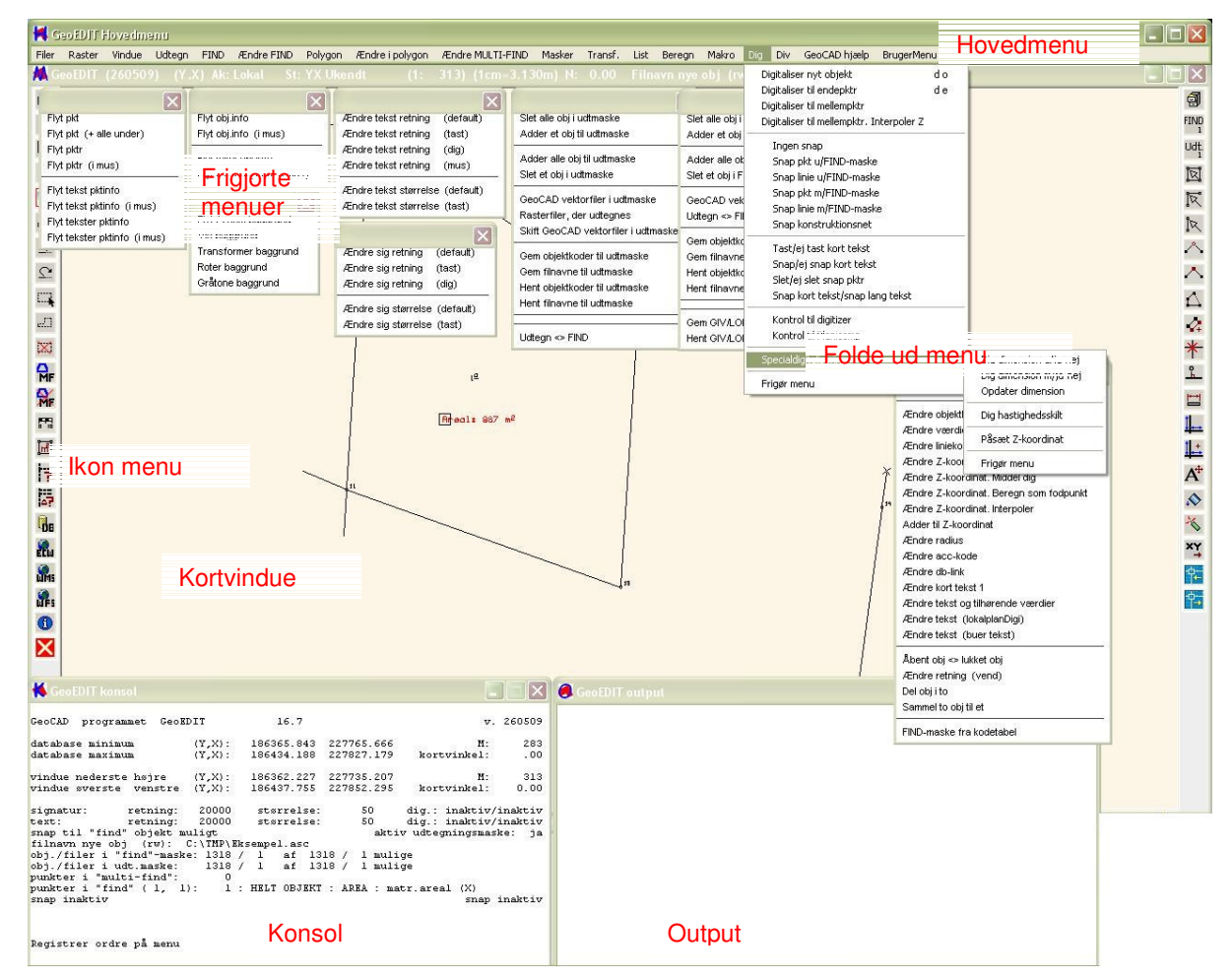

**Figur 2.2 Oversigt over GeoCAD skærmvinduer.**

I hovedmenuen findes de mest anvendte funktioner, se Figur 2.3. Når der vælges et punkt fra hovedmenuen fremkommer en menu, som vist i Figur 2.4. Hver menu kan igen have undermenuer, hvilket er markeret med  $en >$ .

#### **K** GeoEDIT Hovedmenu

Filer Raster Vindue Udtegn FIND ÆndreFIND Polygon Ændreipolygon ÆndreMULTI-FIND Masker Transf. List Beregn Makro Dig Div GeoCAD-hjælp BrugerMenu

#### **Figur 2.3 Hovedmenu i GeoCAD, hvorunder de mest anvendte funktioner findes.**

Bemærk, at der til nogle funktioner er vist et tastetryk. Dette kan bruges som genvej til funktionen i stedet for at anvende musen. Der er forskel på store og små bogstaver.

#### Eksempel: **Masker > Vend masker (tm)**

Såfremt en menu benyttes ofte kan den 'frigøres' og placeres et vilkårligt sted på skærmen. (Se nederst på Figur 2.4)

Menuen forsvinder ved klik i kortbilledet, men kan findes igen ved at højreklikke og vælge Frigjorte på toppen **(F2)**

Derudover gemmes de 10 sidst brugte ordrer i højre museknap, hvorved der er hurtig adgang til de mest benyttede ordrer.

Hovedmenu-bjælken kan brugerdefineres, men det anbefales ikke, da den så skal opdateres hver gang GeoCAD opdateres. I stedet er der mulighed for at oprette en brugerdefineret menu, som hentes fra menupunktet Brugermenu.

Under **Div > Bruger menu (F12)** kan brugermenuen tilpasses den enkeltes behov. Brugermenuen kan også »frigøres«.

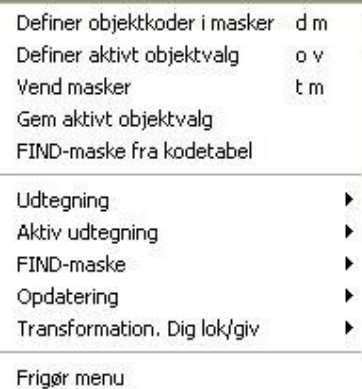

**Figur 2.4 Eksempel på menu fra menubjælke.**

Brugermenuen gemmes i den mappe, som GeoCAD startes i. Hvis man ønsker at anvende den som standard, skal den kopieres til mappen \Geocad\data\setup\.

Konsolvinduet indeholder bl.a. information om kortvinduets nuværende målestok, og i hvilken fil nye objekter vil blive gemt (se Figur 2.5).

I sidste linie findes eventuelle fejlmeddelelser. I linien over står den handling, som GeoCAD forventer af brugeren, mens linien over denne beskriver den ordre, der er i gang.

| GeoEDIT konsol                                                                                                    |                      |                          |                                                |                                                                          |              |
|----------------------------------------------------------------------------------------------------|----------------------|--------------------------|------------------------------------------------|--------------------------------------------------------------------------|--------------|
| GeoEDIT<br>GeoCAD<br>programmet                                                                                                    |                      | 7.2                      |                                                |                                                                          | v. 260509    |
| database minimum<br>database maximum                                                                                                    | (Y,X):<br>$(Y, X)$ : |                          | 186365.843 227652.617<br>186688.585 228645.657 | $M$ :<br>kortvinkel:                                                     | 2655<br>.00. |
| vindue nederste højre $(Y,X)$ :<br>vindue sverste venstre                                                                                                    | $(Y,X)$ :            | 186341.544 227697.371    | 186446.246 227859.687                          | M:<br>kortvinkel:                                                        | 434<br>0.00  |
| retning: 20000<br>signatur:<br>retning:<br>text:<br>snap til "find" objekt muligt                                                                                                 | 20000                | størrelse:<br>størrelse: | 50 .<br>50                                     | dig.: inaktiv/inaktiv<br>dig.: inaktiv/inaktiv<br>aktiv udtegningsmaske: | jа           |
| filnavn nye obj (rw): C:\TMP\Eksempel.asc<br>$obj./filter i "find"-maske: 1321 / 1 af 1321 / 1$<br>$obj./filter$ i udt.maske: $1321 / 1$ af $1321 / 1$<br>punkter i "multi-find": | 0                    |                          | 1 mulige<br>1 mulige                           |                                                                          |              |
| punkter i "find":<br>snap inaktiv                                                                                                    | $\Omega$             |                          |                                                |                                                                          | snap inaktiv |
| Registrer ordre på menu                                                                                                    |                      |                          |                                                |                                                                          |              |

**Figur 2.5 Konsolvindue (uden igangværende ordre eller fejlmeddelelser).**

De attributter, som er tilknyttet hvert objekt, kan vises i outputvinduet, se Figur 2.6. Det er f.eks. tilhørende filnavn, tekst- og signaturstørrelse, objektinformation osv.

I eksemplet herunder vises samtlige attributter, som er tilknyttet et objekt med koden PKT, se Figur 2.6. Bemærk, at der kan rulles med bjælken til højre.

| <b>GeoEDIT</b> output                                   |                                                                                    |                                    |                                 |                       |                                |                    |
|---------------------------------------------------------|------------------------------------------------------------------------------------|------------------------------------|---------------------------------|-----------------------|--------------------------------|--------------------|
| <b>THUELTILUS</b><br>ObjInfo Signatur<br>STØRRELSE TYPE |                                                                                    | PktInfo Signatur<br>STØRRELSE TYPE | STØRRELSE                       | ObjInfo Tekst<br>TYPE | PktInfo Tekst<br>STØRRELSE     | TYPE               |
| udtegnes ikke                                           |                                                                                    | 250 konst<br>50 um på skærm        | udtegnes ikke                   |                       | 360<br>50 um på skærm          | konst              |
|                                                         | "ZS" = hsjdesystem. 0: lokalt; 1: DNN; 2: DVR90<br>Objekt kode: " PKT" pkt. med nr |                                    |                                 |                       |                                |                    |
|                                                         |                                                                                    |                                    |                                 |                       |                                |                    |
| NR.<br>L                                                | $Y$ (m)                                                                            |                                    | $X(m)$ $Z(m)$ RADIUS $(m)$      |                       | SIGNATUR<br>RETN STØRR<br>RETN | TEKST Z<br>STØRR S |
| $\mathbf{1}$<br>9.                                      | 186414.643 227791.737 -500.000                                                     |                                    |                                 |                       | 0.000200.00250200.00           | 360 0              |
| YREL<br>NR.                                             | ACC.<br>XREL                                                                       |                                    | DB-LINK KORT TEKST1 KORT TEKST2 |                       |                                | KORT TEKST3        |
| 45<br>1                                                 | $-45$<br>$\circ$                                                                   | 0                                  | 12                              |                       |                                |                    |

**Figur 2.6 Output vindue.**

## 2.4 Objektkoder

I GeoCAD er hver objektkode (bygning, brønd, mast osv. osv.) relateret til et tema. Tildelingen af et objekt til et tema styres i kodetabellen for den pågældende editering, se kapitel 6. Temaer og objekter kan efterfølgende ses ved valg af masker (Figur 2.7) samt objektkoder til digitalisering mv.

Når udvalgte objektkoder skal bruges, sker det gennem et valg af masker. Hvis man f.eks. kun ønsker at udtegne ledninger på skærmen, benyttes menupunktet **Masker**. (Se Figur 2.4). Her bestemmes også masker, for hvilket objekt, der kan findes (snappes til) (FIND-maske) mv.

Under **Masker > Definer objektkoder i masker (dm)** fremkommer en oversigt over alle temaer og objekter i den anvendte kodetabel, se Figur 2.7. Her kan sættes masker for udtegning (U), masker for FIND (F) samt for givne (G) og lokale (L) objektkoder til transformationer.

Maske 1 til 5 er såkaldte "aktive udtegningsmasker". Disse udtegningsmasker angiver, i hvilke målforhold udvalgte objektkoder kan udtegnes. Derved er der mulighed for at lave en opsætning, som bevirker, at antallet af udtegnede objekter er afhængig af målforholdet. (Kan gøre visning på skærmen hurtigere, hvis der er mange objekter med f.eks. signaturer).

| Objektkoder. Masker                                                                                                    |                         |                                                                                                    |                                                                                                    |                                           |                                                               |                                           |                                      |                  |                           |   |   | $\times$ |
|----------------------------------------------------------------------------------------------------|-------------------------|----------------------------------------------------------------------------------------------------|----------------------------------------------------------------------------------------------------|-------------------------------------------|---------------------------------------------------------------|-------------------------------------------|--------------------------------------|------------------|---------------------------|---|---|----------|
| Afsætning<br>Bygv., enkp. 1<br>Bygv., enkp. 2<br>Bygværker 1<br>Bygværker 2<br>Div. punkter<br>Div. linier<br>Div. flader<br>Div. proj. obj.<br>Fikspunkter<br>Geokodning<br>Hegn mv. pkt.er<br>Hegn mv. linier 1<br>Hegn my, linier 2<br>Højdeforhold 1<br>Højdeforhold 2<br>Kortudstyr<br>Kosmetik flader 1<br>Kosmetik flader 2<br>Kosmetik skrav.<br>Kosmetik linier 1<br>Kosmetik linier 2<br>Kosmetik pile<br>Ledn. enkeltp.<br>Ledn. linier<br>Ledn. vand z. A-E 1 | $\blacktriangle$        | Alle<br>Ledn, linier<br>elkabel<br>fjv.ledning<br>gasledning<br>ledn.m.kasse<br>reanv.ledn.<br>spv.ledning<br>telefonledn.<br>vandledning | <b>ELK</b><br><b>FJVL</b><br><b>GASL</b><br><b>LEDN</b><br><b>REVL</b><br><b>SPVL</b><br><b>TELK</b><br>VANL | Ü<br>⊠<br>⊠<br>⊠<br>⊠<br>⊠<br>⊠<br>⊠<br>⊠ | F<br>⊠<br>$\boxtimes$<br>⊠<br>⊠<br>⊠<br>$\boxtimes$<br>⊠<br>⊠ | G<br>X<br>⊠<br>⊠<br>⊠<br>⊠<br>⊠<br>⊠<br>⊠ | ⊠<br>⊠<br>⊠<br>⊠<br>⊠<br>⊠<br>⊠<br>⊠ | 1<br>$\boxtimes$ | 2<br>M<br>⊠               | 3 | 4 | 5        |
| Ledn, vand z. A-E 2<br>Ledn, vand linier<br>Ledn. vand pkt.er<br>Målsætning<br>$-1 - 1$<br>Ok<br>Fortryd                                                                                                    | $\overline{\mathbf{v}}$ | U: Udtegningsmaske<br>F: FIND-maske<br>G: FIND-maske G/I                                                                                  | L: FIND-maske g/L<br>1:<br>1:<br>2:<br>1:                                                                    | 800<br>500                                |                                                               |                                           | 3:<br>4:<br>5:                       | 1:<br>1:<br>1:   | 0<br>O.<br>$\overline{0}$ |   |   |          |

**Figur 2.7 Temainddeling af objekter til brug for masker.**

I eksemplet i Figur 2.7 er der defineret 2 udtegningsintervaller (1 og 2), men der kan defineres 5. Ved målforhold mindre end 1:800 udtegnes kun objektkoden LEDN. I målforhold mellem 1:800 og 1:500 udtegnes både ELK og LEDN, mens målforhold større end 1:500 medfører udtegning af alle objekter.

I menuen Masker kan det også bestemmes, at bestemte filer skal være med i de forskellige masker. (**Masker > Udtegning > GeoCAD vektorfiler i udtmaske (gu)** eller **Masker > FIND maske GeoCAD vektorfiler i FIND maske (gf)**).

For at kunne vise objektkoderne som beskrevet i Figur 2.7 er det nødvendigt, at alle objekter får tildelt en temakode.

Opbygningen af temaer og objektkoder sker i kodetabeller. Et udsnit af en kodetabel er vist i Figur 2.8.

Ved opbygning af kodetabeller bør det først defineres, hvilke temaer der ønskes. Der kan maksimalt være 100 temaer med højst 20 objektkoder i hver. Temaerne kan vælges udfra en gruppering af objekter, eksempelvis som anvist i Figur 2.8.

Til beskrivelsen af hver objektkode tilføjes derefter, hvilket tema objektkoden tilhører, samt hvilken beskrivende tekst der skal fremgå i GeoEDIT.

I eksemplet herunder er der 13 forskellige temaer (angivet med koden dt) og objektkoden LEDN er tildelt temakoden 49 (angivet med koden st) (ledn. m. kasse) og en beskrivende tekst "Ledn. linier".

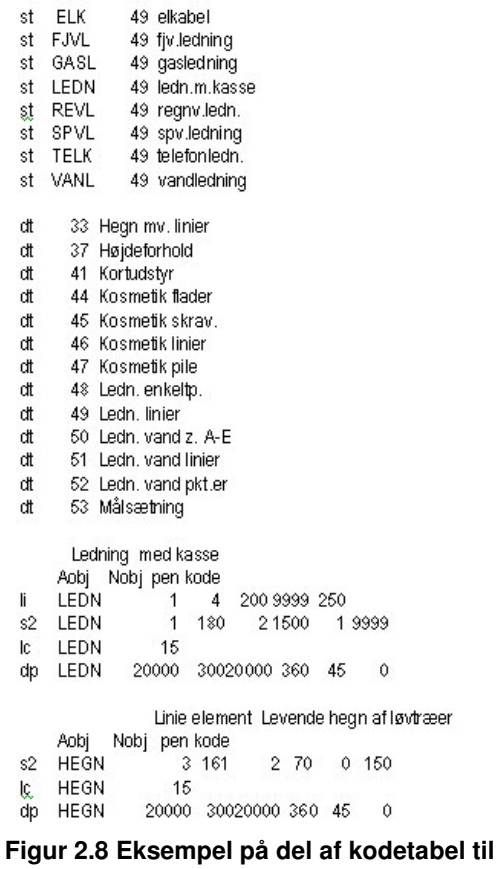

**editering.**

## 2.5 Den første arbejdsopgave

I dette afsnit gennemgås en typisk arbejdsopgave i detaljer. Gennemgangen er lavet med henblik på, at nye brugere hurtigt kan komme i gang med GeoCAD. I opgaven indgår funktionerne digitalisering, skæringsberegning, påsætning af tekst og areal samt ændring af tekst.

Vi forestiller os, at der er foretaget en opmåling i marken. Herefter skal der digitaliseres imellem punkterne (med punktnumre). Dernæst foretages en skæringsberegning til beregning af nye skel, og der afsluttes med påsætning af matrikelnummer og areal.

I kapitel 3 er en lang række øvrige arbejdsopgaver beskrevet.

Der skal eksistere en fil i GeoCAD format i enten binær eller ascii version. Se evt. GeoCAD\pgm\help \GeoKON.help for konvertering fra div. programmer.

Først indlæses en GeoCAD fil: Filen der skal editeres åbnes ved at højreklikke på den og vælge GeoStart, se Figur 2.9

Der vælges kodetabel, evt. masker, der er gemt fra tidligere editeringer, samt projekt-mappe, der indeholder små hjælpefiler, som benyttes af GeoCAD. Tryk **OK** og man er i gang.

I GeoStart kan man ligeledes konvertere mellem forskellige udvekslingsformater mv. Dog er det afhængigt af licensaftalen, hvilke formater der er adgang til.

![](_page_12_Picture_414.jpeg)

**Figur 2.9 GeoStart.**

Et simpelt eksempel er vist i Figur 2.10.

Der skal digitaliseres skellinier mellem punkterne 10,11,12 og 13 og påsættes udvisere.

![](_page_13_Figure_4.jpeg)

**Figur 2.10 Indlæst fil med opmålte punkter.**

Digitaliseringen starter ved:

- 1. **Dig > Digitaliser et nyt objekt (do)** . Vælg en objektkode for skel.
- 2. Stil cursoren ved pkt. nr.10 og hold venstre museknap nede.
- 3. Vælg den ønskede liniekode, her **Ret linie.**
- 4. Flyt cursoren til pkt. nr. 11 og hold venstre museknap nede og vælg **Ret linie**.
- 5. Der fortsættes til 13 og 12 hvor der vælges **Slut og luk.**
- 6. Digitalisér desuden en linie mellem pkt. 14 og 15, hvor der vælges **Slut** i stedet for **Slut og luk**.
- 7. Digitaliseringen stoppes ved at trykke på venstre museknap (hold den nede) og vælge **Stop digi (s)**.

Herefter skal der indsættes et matrikelnummer. Det gøres også ved en digitalisering:

- 1. **Dig > Digitaliser nyt objekt (do)** . Vælg en objektkode for matrikelnummer
- 2. Stil cursoren hvor matrikelnummeret skal placeres
- 3. Slå snap fra ved at holde venstre museknap nede og vælg **Toggle snap (t).** I GeoEDIT konsolvinduet står der nu **snap inaktiv.** (Figur 2.5)
- 4. Indsæt matrikelnummeret ved at benytte **Slut.**
- 5. Herefter spørges om den lange tekst, dvs. matrikelnummeret
- 6. Indtast matrikelnummeret og tryk **OK**, hvorefter det vises på skærmen
- 7. Indsæt de matrikelnumre der er behov for ved at gentage pkt. 4, 5 og 6 og slut med at trykke på venstre museknap (hold den nede) for at vælge **Stop digi (s)**.

Hvis matrikelnummeret skal ændres, gøres følgende:

- 1. Find først punktet med ordren **FIND > FIND Punkt (pp)**
- 2. Ændre den lange tekst med ordren **Ændre FIND > Ændre på punkter mm > Ændre tekst og tilhørende værdier (ct)**.

Udvisere digitaliseres på samme måde som skellene, men udviserens slutpunkt digitaliseres uden brug af snap. Hvis der f.eks. skal laves en udviser fra pkt. nr. 10 og mod vest gøres det på følgende måde:

- 1. **Dig > Digitaliser nyt objekt (do)** . Vælg en objektkode for skel
- 2. Stil cursoren ved pkt. nr. 10 og tryk på venstre museknap og vælg **Ret Linie**
- 3. Tryk derefter igen venstre museknap ned og vælg **Toggle snap** eller tryk på **(t)**.
- 4. Stil cursoren der hvor udviseren skal slutte og vælg **Slut**
- 5. De resterende udvisere laves på samme måde, husk at gøre snap aktiv igen **(t)** når udviseren skal snappes til punktet.

Efter der er digitaliseret en linie mellem pkt. nr. 14 og 15, skal der laves en skæring mellem denne linie og linien mellem pkt. nr. 10 og 12.

Det gøres således:

1. Kald ordren til skæringsberegning under **Beregn > Skæringsberegning > Start sk. beregning 2**

**linier**

- 2. Snap med musen til den første linie og herefter til den anden.
- 3. Herefter er de 2 linier markeret med krydser i forskellig farve.
- 4. Beregning af skæringspunktet sker ved højreklik med museknappen og vælge **Beregn punkt(2D),** eller **Beregn punkt (3D)** hvis det er en opgave, hvor det er muligt at beregne en kote til det nye punkt. (Når funktionen er valgt findes alle ordrerne også i højre museknap).

Hvis endepunktet af skel i punkt 14 skal forsætte til det nyberegnede punkt, gøres det på følgende måde:

- 1. Find slutpunktet, hvortil der skal digitaliseres med ordren **FIND > FIND punkt (pp)**
- 2. I dette punkt eksisterer også et punkt fra opmålingen. Det ses i GeoEDIT konsolvinduet, at der er flere punkter på samme koordinat.
- 3. For at vælge det 'rigtige' punkt bruges ordren: **List > Info samme koordinat (is)**. Herefter kan de forskellige punkter vælges.
- 4. Når skelliniens slutpunkt er fundet kaldes ordren **Dig > Digitaliser til endepktr (de)**
- 5. Vælg hvilken slags liniekode der skal tegnes med, her **Ret linie**
- 6. Flyt cursoren til det nyberegnede punkt og vælg **Slut**

Der findes forskellige måder at påsætte et areal. Den første metode går ud på først at beregne arealet og herefter digitalisere en tekst med arealstørrelsen.

Det gøres på denne måde:

- 1. Arealet findes ved **FIND > Objekt (oo)** - snap til en linie ved skelpolygonen, skellet er nu markeret med en lille firkant ved hvert punkt. Hele skelpolygonen er således markeret med FIND-punkter.
- 2. Under **List > Areal FIND** beregnes og vises arealet af det fundne objekt (skelpolygonen), og arealet fremgår af GeoEDIT outputvinduet.
- 3. Herefter digitaliseres et nyt objekt med en tekstfont som objektkode, **DIG > digitaliser nyt objekt**

**(do)** , vælg **snap inaktiv (t),** placer cursoren i skelpolygonen og vælg **Slut** (som ved digitalisering af matrikelnummer), skriv arealets størrelse og tryk **OK**, og tryk på venstre museknap vælg **Stop digi (s)**.

![](_page_15_Picture_0.jpeg)

Alternativt kan det gøres på følgende måde (hvis det areal der ønskes beregnet ikke er et samlet objekt):

- 1. Arealet findes ved **List > Info areal digi (shift+i shift+a)** herefter snappes der til de punkter, der udgør grænsen for det område, der skal beregnes - i dette tilfælde punkterne 10, 11, 12 og 13, dette skal gøres i den rigtige rækkefølge rundt om området, der skal beregnes dvs. 10, 12, 13 og 11.
- 2. Når det sidste punkt er valgt, holdes venstre museknap nede og der vælges **Stop (s)**, herefter fremgår arealet i GeoEDIT output vinduet.
- 3. Når arealet er beregnet, skal der trykkes **Stop (s)** i venstre museknap endnu engang for at komme ud af arealberegneren.
- 4. Herefter digitaliseres et nyt objekt med en tekstfont som objektkode, **DIG > digitaliser nyt objekt do**

, vælg **snap inaktiv (t),** placer cursoren i skelpolygonen og vælg **Ret linie** eller **Slut** (som ved digitalisering af matrikelnummer), skriv arealets størrelse og tryk **OK**, og tryk på venstre museknap og vælg **Stop digi (s)**.

Såfremt skelpolygonen er snappet korrekt kan arealet også påsættes på en anden måde:

- 1. Start med at vælge om arealet skal angives i ha eller m 2 . Dette sættes under **Div > Sæt diverse værdier > s.11 nr.111 (dv).**
- 2. Kald ordren **Div > Marker lukket polygon** .
- 3. Cursoren stilles i midten af skelpolygonen.
- 4. Tryk på venstre museknap og vælg **Linie u/maske.**
- 5. Herefter markeres skelpolygonen med skråsignatur.
- 6. Endvidere vises et vindue, hvor der bl.a. kan vælges: **Påsæt areal (a).**
- 7. Herefter påsættes arealet inde i skelpolygonen ved at stille cursoren i polygonen og vælge snap inaktiv.
- 8. Derefter vælges **Stop+slet (s)** eller **Stop-slet (S)** afhængigt af om polygonen efterfølgende ønskes markeret med eller uden MULTI-FIND.

Det samlede resultat er vist i Figur 2.11.

![](_page_15_Figure_18.jpeg)

**Figur 2.11 Digitaliserede udvisere og påsat areal.**

# 3 Arbejdsopgaver

I dette kapitel gennemgås en del af de grundlæggende funktioner i GeoCAD.

Efterfølgende vil der via en række eksempler blive beskrevet en del af de arbejdsopgaver, der kan løses ved hjælp af GeoEDIT. En total beskrivelse af alle muligheder i GeoEDIT vil være særdeles omfattende/umulig, idet der i dag er mere end 800 funktioner i programmet. De følgende eksempler skal derfor opfattes som en hjælp til at komme i gang samt inspiration til at sætte sig dybere ind i systemet.

## 3.1 Grundlæggende funktioner

Herunder følger en beskrivelse af en del af GeoCAD's grundlæggende funktioner.

#### $3.1.1$ e og gemme filer. Oprette ny fil.

Når GeoEDIT er startet kan filer åbnes, lukkes, gemmes, mv. fra menupunktet Filer. Der kan kun åbnes filer, der er gemt i GeoCAD's eget dataformat, enten som binære eller som ASCII-filer. Dog kan AutoCAD filer

(DXF/DWG) importeres direkte via ikonet (og eksporteres med **1994**). Desuden kan filer fra andre CADprogrammer konverteres til GeoCAD-formatet, hvilket forklares nærmere i **kapitel 7**.

Med funktionen **Filer** i hovedmenuen er der mulighed for både at gemme ændringer i de aktuelle filer og at gemme med nye filnavne, samt oprette en ny fil.

Man kan oprette en ny fil i GeoCAD-formatet ved hjælp af **Filer > Åbn GeoCAD vektorfil(er) (rg)** Svar JA til opret ny fil. Indtast filnavn med ekstension .bnr eller .asc for hhv. binær eller ASCII værdier. ASCII formatet kan bruges i en teksteditor, hvilket måske kan være nyttigt af og til. Binær formatet fylder derimod mindre og er hurtigere at læse ind i GeoCAD, hvilket kan være en fordel ved store datamængder. Der kan altid konverteres fra .asc til .bnr og omvendt ved hjælp af GeoStart. Se **kapitel 2**.

#### 3.1.2 Placering af data i de »rigtige« filer

Ved editering af digitale kort over et større område, vil kortdata typisk være opdelt i flere filer, der for grundkortenes vedkommende oftest vil følge KMS´s kortbladsinddeling, mens f.eks. ledningsdata vil ligge i en eller flere separate filer.

Hvis man udnytter GeoCAD´s mulighed for databaseindex med indlæsning af data via oversigtskort, vil man som bruger ikke mærke denne filopdeling direkte.

For at sikre en hensigtsmæssig datalagring, er der nogle forhold, man skal være opmærksom på, når man editerer i en digital kortdatabase, der består af mere end en fil.

Nye data indenfor et givet område skal placeres i den fil, hvor tilsvarende objekter indenfor området findes. Hvis man f.eks. tilføjer et husnummer, skal det tilknyttes det grundkort, der dækker det område, hvor huset ligger. Tilsvarende skal f.eks. vandledningsdata tilføjes den fil med vandledningsdata, der netop dækker det aktuelle område.

GeoCAD kan ikke vide, hvilken fil nye data skal placeres i.

GeoCAD placerer alle nye data i den først indlæste fil, hvilket angives i GeoEdit-vinduet efter teksten "Filnavn nye obj (rw)". Se Figur 3.1.

M GeoEDIT (260509) (Y.X) Ak: Lokal St: YX Ukendt (1: 2761) (1cm=28m) N: 0.00 Filnavn nye obj (rw): C: VTMPVEksempel.asc

**Figur 3.1 Eksempel på GeoEDIT skærmens "overskrift".**

Man må derfor ofte skifte filen for nye objekter, så nye data havner det rette sted. Dette gøres på en af følgende 2 måder: Bemærk, at Filnavn nye objekter skal ændres, inden det nye objekt oprettes.

Procedure for ændring af den aktive fil er følgende:

- 1. **Filer > Fil for nye objekter (fo).**
- 2. Vælg nu den fil, der ønskes benyttet til lagring af nye objekter.

Er man i tvivl om filnavnet i et bestemt område, kan det findes ved at vælge et punkt med **FIND > FIND punkt (pp) > List > Info samme koordinat (is)**.

Derved vises bl.a. numrene på de berørte filer (dette kan ses til højre under fil i "info samme koordinat" vinduet, se Figur 3.2). Nummeret referer til de filer, der vises under **Filer > Fil for nye objekter (fo)**.

| Info samme koordinat         |               |                              |               |                           |                         |                |                | $\sim$ |
|------------------------------|---------------|------------------------------|---------------|---------------------------|-------------------------|----------------|----------------|--------|
| Marker ny FIND               |               | $HS = H\circ j$ de $S$ ystem |               | 0: lokalt 1: DNN 2: DVR90 |                         |                |                |        |
|                              |               |                              |               |                           |                         | Max dist:      |                | 0.005  |
| Kode Tekst kode              | Z-koord HS    | Acc-kode                     |               | DB-link Kort tekstl       | Kort tekst2 Kort tekst3 | Fil Ant        |                | Dist   |
| PKT pkt. med nr<br>$\bullet$ | $-500.0000$   | $\mathbf 0$                  | $\mathbf{0}$  | 13                        |                         |                |                | 0.000  |
| SKLP skel m.dulle            | $-500,0000$ 0 | $\overline{0}$               | $\mathbf 0$   |                           |                         |                | $\overline{4}$ | 0.000  |
| SKLP skel m.dulle            | $-500,000$ 0  | $\overline{0}$               | $\mathbf{0}$  |                           |                         | $\overline{2}$ | $\overline{c}$ | 0.000  |
|                              |               | 0k                           | Fortryd Hjælp |                           |                         |                |                |        |

**Figur 3.2 Eksempel på oplysninger ved list af Info samme koordinat.**

#### 3.1.3 FIND/MULTI-FIND/Polygon

For at kunne ændre på et punkt, en linie eller et objekt, skal det udpeges, hvilket normalt vil sige, at det er markeret med "FIND"-markering.

Med FIND-markeringen kan man kun arbejde med et objekt (eller en del heraf) ad gangen. Når et punkt er markeret, vil der i mange tilfælde være flere objekter knyttet til netop dette sæt koordinater. GeoCAD vælger automatisk det objekt, der ligger øverst, selvom det kan være et af de andre objekter, der ønskes ændret.

Med funktionen **List > Info samme koordinat (is)** vises de objekter, der ligger på samme koordinat (eller meget tæt på, afvigelsen kan ses yderst til højre i "info samme koordinat" vinduet), hvorefter det er muligt at vælge det ønskede objekt.

Med funktionen **List > Info FIND pktr (if)** vises alle oplysninger om det objekt, der er markeret med FIND.

Ved hjælp af hhv. Polygon og MULTI-FIND er det muligt at arbejde med en gruppe af objekter ad gangen. Gruppen kan have nogle fællestræk, f.eks. befinde sig indenfor et bestemt område, være i FIND-masken, have en bestemt Z-værdi etc.

Man kan definere et område vha. en polygon: **Polygon > Digitaliser Polygon (dp)** , idet der digitaliseres rundt om området. Det er endvidere muligt at sætte polygonen lig med det område, der defineres af de koordinater, der er i FIND-masken **Polygon > Polygon = FIND (pf)**, ligesom man kan sætte polygonen lig med hele den indlæste GeoCADdatafil **Polygon > Polygon = DB (pd)**. En sidste mulighed er at definere

polygonen med 2 punkter **Polygon > Digitalisere Polygon. Diagonal (2p)**

Det er nu muligt at foretage diverse ændringer af data indenfor polygonen. F.eks. kan man generere afsætningsdata eller en koordinatliste til samtlige punkter (se nedenfor under Masker) indenfor polygonen (evt. med FIND-maske). Desuden kan man foretage diverse ændringer i de definerede data, f.eks. slette samtlige punkter indenfor polygonen (evt. kun de, der er i FIND-masken) eller man kan ændre objektkoden, attributdata eller andet for samtlige definerede punkter på én gang.

Disse og en lang række andre muligheder findes i menu-punktet **Ændre i Polygon** i hovedmenuen, se Figur 3.3.

| Ændre i polygon               | Ændre MULTI-FIND                              | Masker         | Transf.         | List |
|-------------------------------|-----------------------------------------------|----------------|-----------------|------|
|                               | Poly: Ændre værdier til punkter               | C <sub>D</sub> |                 |      |
|                               | Poly: Ændre værdier til obj.info              |                | Shift-c Shift-p |      |
|                               | Poly: Ændre farve på objekter                 |                |                 |      |
| Poly: Slet punkter            |                                               |                |                 |      |
| Poly: Flyt punkter            |                                               |                |                 |      |
| Poly: Skaler punkter          |                                               |                |                 |      |
| Poly: Ændre objektkode (en)   |                                               |                |                 |      |
| Poly: Ændre objektkode (alle) |                                               |                |                 |      |
| Poly: Ændre liniekode         |                                               |                |                 |      |
|                               | Poly: Ændre lukket -> åbent objekt            |                |                 |      |
|                               | Poly: Ændre åbent -> lukket objekt            |                |                 |      |
| Poly: Skift fortegn på radius |                                               |                |                 |      |
|                               | Poly: 3 pkts cirkel -> 3 pkts cirkel + radius |                |                 |      |
| Poly: Reducer datamængde      |                                               |                |                 |      |
| Poly: Opret parallel-linier   |                                               |                |                 |      |
| Poly: Opret objektinformation |                                               |                |                 |      |
| Poly: Slet objektinformation  |                                               |                |                 |      |
| Snap og flyt                  |                                               |                |                 |      |
| Transformation                |                                               |                |                 |      |
| Kopier                        |                                               |                |                 |      |
| Ændre Z-koordinat             |                                               |                |                 |      |
| Ændre acc-kode                |                                               |                |                 |      |
| Ændre db-link                 |                                               |                |                 |      |
| Ændre signaturer              |                                               |                |                 |      |
| Ændre tekst                   |                                               |                |                 |      |
| Ændre relative koordinater    |                                               |                |                 |      |
|                               |                                               |                |                 |      |

**Figur 3.3 Menu-punktet "Ændre i Polygon".**

Når man vælger den aktuelle funktion, får man en menu på skærmen, hvor man kan specificere de ønskede ændringer yderligere. Det bemærkes, at det f.eks. er muligt at arbejde på fællesmængden af de data, der er defineret ved hjælp af hhv. Polygon og MULTI-FIND.

MULTI-FIND giver stort set samme ændringsmuligheder som beskrevet ovenfor under Polygon. I modsætning til Polygon, der defineres ud fra koordinater, defineres MULTI-FIND ud fra nogle bestemte egenskaber ved data, f.eks. objektkode eller en bestemt Kort tekst eller en kombination af disse.

Eksempelvis kan man vha. MULTI-FIND få markeret de objekter i databasen, der er:

- − Asfaltkanter
- − Med kote indenfor et bestemt interval

Dette kan gøres ved hjælp af:

- 1 Kun asfaltkanter i FIND eller udtegningsmasken (Se **kapitel 2.4**).
- 2 Vend MULTI-FIND **FIND > Div MULTI-FIND > Vend MF markering (Shift-v Shift-m)**. (Husk at sætte flueben i rubrikken ved **Operer på punkter i FIND-maske** og/eller **Operer på punkter i aktuel udtegnings maske**). Alle objekter fra FIND-masken er nu markerede.
- 3 **FIND > Div-MULTI-FIND > Marker ved hjælp af "Div check" (Shift-m Shift-m)**. Der er nu 16 sider med muligheder for kontrol af data i kortet. Der trykkes nu på "Vælg side" og side 8 vælges. Her vælges nummer 4, da vi ønskede en markering af et bestemt koteinterval, se Figur 3.4. Der bliver spurgt om de eksisterende MULTI-FIND mærker skal slettes. Hertil svares NEJ. Herefter kan man vælge, om det kun er fællesmængden, der skal markeres. Hertil svares JA. Man har så tilbage den ønskede markering af asfaltkanter med kote indenfor et bestemt interval.

|    | GeoEDIT konsol           |                                                               |            |  |
|----|--------------------------|---------------------------------------------------------------|------------|--|
|    | Marker alle              |                                                               | 8<br>side: |  |
| 0: |                          | Obj med kote til obj.info i interv.: u <= kote <= v           |            |  |
| 1: |                          | Obj med acc til obj.info i interv.: u <= acc <= v             |            |  |
| 2: |                          | Obj med db-link til obj.info i interv.: $u \leq d$ b $\leq v$ |            |  |
| 3: |                          | Obj med kt-text til obj.info i interv.: u <= text <= v        |            |  |
| 4: |                          | Pkt med kote i interv.: u <= kote <= v                        |            |  |
| 5: |                          | Pkt med acc i interv.: $u \leq ac \leq v$                     |            |  |
| 6: |                          | Pkt med db-link i interv.: $u \leq d$ b<br>$\leq$ v           |            |  |
| 7: |                          | Pkt med kt-text i interv.: u <= text <= v                     |            |  |
| 8: |                          | Pkt med lg-text i interv.: u <= text <= v                     |            |  |
|    |                          |                                                               |            |  |
|    |                          |                                                               |            |  |
|    |                          |                                                               |            |  |
|    | Registrer valg (med mus) |                                                               |            |  |
|    |                          |                                                               |            |  |

**Figur 3.4 Side 8 i diverse check.**

Som det fremgår af ovenstående kan man kombinere de forskellige kriterier på kryds og tværs. Det er derfor muligt at få rettet mulige fejl i objektkoden, koter, tekster, databaselink, nøjagtighedskoder osv. osv.

I mange tilfælde vil man efterfølgende zoome ind på det/de markerede punkter. Dette kan f.eks. gøres med ordren **Vindue > Vindue = MULTI-FIND (vm)**

Markeringen af punkter foretages oftest via hovedmenupunktet **FIND**, hvor der er funktioner både til **Div FIND** og **Div MULTI-FIND**. Polygon-markeringen foretages via hovedmenupunktet **Polygon**.

Ændringer foretages efterfølgende med menupunkterne **Ændre FIND**, **Ændre MULTI-FIND** og **Ændre i Polygon**.

#### **3.1.4 Masker**

Som nævnt i **kapitel 2.4** er objekterne i GeoCAD tildelt objektkoder, som igen er samlet i temaer.

Ved hjælp af masker kan det bestemmes, hvilke objekter der skal vises på skærmen og hvilke objekter, der skal snappes til mv. Under menupunktet Masker findes funktionerne til at tilføje og fjerne objekter fra maskerne. Det er også muligt tilføje/fjerne hele filer i maskerne.

Hvis et objekt er fjernet fra udtegningsmasken er det ikke slettet, men vises bare ikke på skærmen. For at få aktiveret udtegningsmasken bruges funktionen **Udtegn > m/maske (um)**. Det er stadig muligt at vise hele tegningen, uden hensyn til, hvilke masker der er defineret, ved at bruge **Udtegn > u/maske (uu)**.

o v

t m

¥

k

k

k

À

Vælges i hovedmenuen **Masker > Definer objektkoder i masker (dm)** (Figur 3.5) fås et skærmbillede med alle objektkoder inddelt efter temaer som vist i Figur 2.7. Her kan enkeltobjekter, temaer eller alle objekter tilføjes og fjernes fra masken. Alle objekter tilføjes/fjernes ved at sætte eller fjerne markeringen i rækken »Alle«. Temaer vælges til/fra i rækken, hvor temanavnet står. Temanavnet vælges i venstre side og vises til højre. De enkelte objekter vælges til/fra i de tilhørende rækker.

Som nævnt i **kapitel 2** er det en kodetabel, der afgør, hvordan objekterne er opdelt i temaer. Denne kodetabel kan brugerdefineres og kan således tilrettes den enkelte opgave.

De øvrige punkter under menuen **Masker** giver andre muligheder for at tilrette de enkelte masker.

Her findes også funktioner til at gemme og hente masker, der bruges

**Figur 3.5 Skærmmenu for masker.**

Masker Transf. List Beregn Makr Definer objektkoder i masker d m Definer aktivt objektvalg

Vend masker

Udtegning

FIND-maske

Opdatering

Frigør menu

Aktiv udtegning

Gem aktivt objektvalg FIND-maske fra kodetabel

Transformation. Dig lok/giv

ofte. Eksempelvis kan man gemme en udtegningsmaske (en maske hvori specifikke objektkoder vælges til og fra) med funktionen **Masker > Udtegning > Gem objektkoder til udtmaske**. Vælg hvilken maske objektkoderne skal gemmes i (maske 0 – 8 eller navngiv den selv) eksempelvis **'Maske 0' (0)**. Når masken skal bruges igen, kaldes den ved hjælp af **Masker > Udtegning > Hent objektkoder til udtmaske**, her vælges den gemte maske, og man kan herefter vælge **Udtegn > Udtegn m/maske (um)** og kun få vist de objekter, man er interesseret i. Masken bliver gemt i den mappe, man definerede i Figur 2.9, under "GeoEDIT projektmappe".

I nogle af de efterfølgende eksempler er maskerne anvendt.

#### $3.1.5$ Sæt diverse værdier

I GeoCAD kan en hel række egenskaber opsættes af brugeren i relation til den enkelte opgave. Det drejer sig f.eks. om tekster, digitalisering, transformation, koder for diverse specialobjekter osv.

Opsætningen af disse sker ved at vælge **Div > Sæt diverse værdier (dv)**, hvor der er 25 sider med forskellige valgmuligheder. Opsætningen kan gemmes for det enkelte projekt ved at vælge nr. 19 **(19)**, hvorefter der oprettes en speciel fil (edit.env), som gemmes i den aktuelle projektmappe, som man definerede i Figur 2.9 under "GeoEDIT projektmappe".

|      | GeoEDIT konsol                                                                             |    |        |                       |
|------|--------------------------------------------------------------------------------------------|----|--------|-----------------------|
| м.   | Næste side eller side nr. (fx: s3)<br>F: Forrige side eller slet mappe-/filnavn (fx. dl88) |    |        | Side:<br>$\mathbf{1}$ |
|      | MINIMUM MÄLFORHOLD/STØRRELSE (PÅ SKÆRM) FOR:                                               |    |        |                       |
| 10:  | Parallelle linjer:                                                                         | 1: | 2000 / | $0.25$ MM             |
| 11:  | Signaturer:                                                                                | 1: | 2000 / | $0.25$ MM             |
| 12:  | Tekster:                                                                                   | 1: | 2000 / | 0.75 MM               |
| 13:  | Flade udfyldning:                                                                          | 1: | 2000   |                       |
|      | 14: Linje kode=1 (fuld optrukken linje):                                                   | 1: | 2000   |                       |
|      | 15: 6 punkter i spline:                                                                    | 1: | 2000   |                       |
|      | 16: Hul ved registreret punkt:                                                             | 1: | 2000   |                       |
| 17:  | Endre værdierne $11 \rightarrow 16$ samtidig                                               |    |        |                       |
| GEM: |                                                                                            |    |        |                       |
| 18:  | Gem skærm-værdier for plot (se s. 17)                                                      |    |        |                       |
| 19:  | Gem værdier for opstart (edit.env)                                                         |    |        |                       |
|      | sel9: Gem værdier for opstart (edit.env) i \setup                                          |    |        |                       |
|      |                                                                                            |    |        |                       |

**Figur 3.6 Diverse værdier side 1.**

Hvis en bestemt opsætning skal bruges som standard, kan filen edit.env gemmes i GeoCADDataSetupbiblioteket (se19) (Se Figur 3.6 nederst) som angivet ved installation. (Bilag A). BEMÆRK: Værdierne for skærm (side 1) er IKKE nødvendigvis de samme for plotværdierne (Side 17 **(s17)**)

### 3.1.6 Opbygning af makroer

I editeringsprogrammet er det muligt at gemme en række ordrer i en ordre (makro).

Der er mulighed for at definere 15 makroer, som kan ændres i forbindelse med den aktuelle editering. Herudover kan der defineres 30 faste brugermakroer.

I det følgende beskrives, hvorledes man opbygger og anvender en makro.

Som eksempel opbygges en makro, der kan anvendes, hvis man f.eks. skal flytte vejnavne eller husnumre (ordresekvens: FIND punkt, flyt punkt cursor, ja, gentag makro). Hvis man ikke vil flytte punktet, men kun den tilhørende tekst, udskifter man " flyt punkt cursor" med " flyt punkttekst cursor".

Denne ordresekvens skal udføres for hver tekst (punkt), man flytter.

Ved opbygning af makroen kan man, som altid, bruge genvejstasterne (markeret i parentes) i stedet for at vælge funktionen i hovedmenuen.

Disse ordrer gemmes nu i makro nr 1:

- 1 **Makro > Definer makro > Definer makro 1**
- start på definition af makro nr. 1.
- **2 FIND > FIND punkt (pp)**
- 3 **Ændre FIND > Ændre på punkter mm > Flyt > Flyt Pktr (i mus) (Shift-f Shift-p)** punktet flyttes mens det ses i cursor.
- 4 **Makro > Definer makro > Ja (ja)**
	- svar "ja" til flytning, hvis ikke man svarer ja på dette sted, vil man blive spurgt hver gang man har flyttet et punkt.
- 5 **Makro > Kald makro > Kald makro 1 (m1)**
	- makro kalder sig selv, sæt cursor i kortvindue, tryk på højre museknap og vælg **Stop opbygning af makro (so).**

Ordren vil nu køre i en uendelig løkke (dog max. 50 gennemløb), men vil til enhver tid kunne afbrydes ved at trykke venstre museknap ned og vælg **Fortryd (f).**

Den aktuelle bruger kan endvidere gemme en makro på disken, så den kan indlæses igen en anden gang. Dette gøres henholdsvis med ordrerne:

- 1 **Makro > Gem makro på disk**
	- tast makronummer, gemmer makro 1 på disk. Der kan også gemmes med individuel navngivning af fil.
- 2 **Makro > Hent makro på disk**
	- Tast makronummer, henter makro 1 på disk. Eller hent individuel makro. HUSK dog at tilknytte den til den "rigtige" makronummer. Herover f.eks. 1 (Kalder sig selv som makro nummer 1).
- 3 **Makro > Kald bruger makro ?-??**
	- Der kan tilknyttes 30 brugermakroer til GeoCAD. Disse er beskrevet i filen MAKRO.WINMENU.
	- Makroer opbygges ved hjælp af GeoCAD ordrerne, dog med et @ foran. Linie 1 beskriver makronummer efterfulgt af en beskrivende tekst (Kolonne 11-50). Linie 2 er ordrerne uden mellemrum. (Se Figur 3.7). (Fra kolonne 1 og max. 20 ordre).
	- Alt der ikke er venstrestillet bliver ikke læst. Derfor kan der skrives valgfri tekst med mellemrum foran. Er god til at forklare hvad man har lavet i filen etc.
	- Filen skal ligge under GeoCAD\Setup.
	- Se endvidere beskrivelsen i filen.
	- Ordre kan findes i GeoCAD\Pgm\GeoNEWS.hlp.

**HINT:** Man kan lave en makro som beskrevet ovenfor. List derefter makroen **List > List indhold af makro >** og derefter **Makro > Kald makro > Kald makro 1 (m1)** (Samme nummer som den man definerede). I outputvinduet (Figur 2.2 og Figur 2.6) får man så udskrevet ordrerne. Disse kan så skrives direkte ind i MAKRO.WINMENU (Figur 3.7).

> M01 Find punkt, slet + GENTAG<br>@fob@del@yes@u01 WIODWAEIWYESWUUI<br>MO2 Find linie, slet + GENTAG<br>@fli@del@yes@u02 M03 1 Find objekt, slet + GENTAG<br>@fob@del@yes@u03 Skær 2 linier + GENTAG M04<br>@sk2@csk@u04<br>M05 1 Nedfæld punkt på linie + GENTAG<br>@sk1@csk@u05 M<sub>O6</sub> Flyt\_tekst\_til\_punkt + GENTAG nuo<br>@fpk@mcc@yes@u06<br>M07 1 Flyt tekst, OBJ-info linie + GENTAG<br>@fli@moc@yes@u07 M08 1 Opret OBJ-info, ændre tekst + GENTAG<br>@fob@moi@yes@spf@cto@u08

**Figur 3.7 Udsnit af MAKRO.WINMENU.**

#### 3.1.7 Brug af rasterfiler

I editeringsprogrammet er det muligt at indlæse forskellige formater med rasterfiler. .ewc, .wms, .jpg, .tiff mv.

Indlæsning af rasterbilleder kan foregå på flere forskellige måder:

Fra menupunktet **Raster > Åben rasterfil(er) (rr)** indlæses rasterfil fra f.eks. scannede kort. Denne skal derefter transformeres så kortdata og rasterfil passer sammen. Dette gøres ved hjælp af **Raster > Baggrundsbillede > Transformer baggrund**. Der udpeges derefter fællespunkter og vælger **Flyt + mål + drej (n)** på transformeringspaletten.

Det kan være en fordel at transformere over flere omgange, da det ved store planer kan være svært at udpege fællespunkterne, da baggrundsbilledet ikke følger med i f.eks. zoom før den første transformation er foretaget.

Når den sidste transformation er i orden, gemmes transformationsopsætningen til næste gang man indlæser rasterfilen ved at gå til menupunktet **Raster > Gem '.Igeo'-filer for indlæste rasterfiler.** Bemærk: Det er kun rasterfilen der transformeres og drejningsvinklen ifht. nord er kun i GeoCAD. Der bliver altså ingen ændringer i koordinaterne på GeoCAD filerne.

#### $3.1.8$ dexering af raster-data i ecw-format (f.eks. Ortofoto, Kort25 mv.)

Større samlinger af raster-data kan (ligesom vektor-data) indexeres i GeoCAD, så de hurtigt og effektivt kan kaldes frem og vises som baggrund for øvrige GeoCAD data-filer. Det kan f.eks. være Danmarks Digitale Ortofoto (DDO) eller andre raster-kort samlinger i ecw-format.

I dette eksempel vises, hvordan en harddisk med DDO-data i ecw-format indexeres, så data kan benyttes i GeoCAD.

Hver enkelt ecw-fil leveres sammen med en informations-fil (.tab), der angiver hjørnekoordinater til placeringen af filen i benyttet projektion. Disse filer skal omdannes i GeoCAD til en samlet koordinat-fil (index), hvorved hastigheden for indlæsning forøges væsentligt!

Først defineres ved kald af 'Diverse Værdier' ('dv'), hvor ecw-data ligger placeret. Der kan vælges 4 faste mapper direkte på side 18, nr. 185-188. Herunder benyttes nr. 185 til en eksempelsamling (DDO, Bornholm fra 2004).

185: Mappe med .ecw filer: 186: Mappe med .ecw filer: 187: Mappe med .ecw filer: 188: Mappe med .ecw filer: 189: Fil med .ecw fil-informationer:

S:\geocad\data\index\index.ecwinfo

C:\DATA\DDO demo

Side 18, nr. 189 henviser til en generel opsætningsfil, hvor mange mapper kan defineres. Denne fil (index.ecwinfo) kan f.eks. se således ud (header i linie 1):

```
Beskrivelse af ECW-fil index (filheader)
DDOLand 2008: Jylland (12.5 cm pix)
U:\ddoland2008_s34j_125mm_ecw05
DDOLand 2008: Sjælland (12.5 cm pix)
U:\ddoland2008_s34s_125mm_ecw05
KMS' Kort 25: Hele Danmark
S:\data\Kort25
```
Hvor mappe angives med 2 linier: I Linie 1 angives et valgfrit navn, der vises ved indlæsning i GeoCAD og i linie 2 angives stien til mappen med data.

Når placeringen af data er angivet på side 18 vælges funktionen: **Raster > Konverter '.tab'til '.igeo'+ '.igeodb'**. Vælg mappe for data, hvorefter .igeo og en samlet fil .igeodb oprettes. Dette gøres kun én gang for hver mappe med data.

Ved denne konvertering af .tab-filer vælges projektion for data. Dermed ved GeoCAD, hvilken projektion ecw-data har, og data kan efterfølgende benyttes som baggrund for filer i andre projektioner.

Altså kan raster-data i ecw-format, der oprindeligt er produceret med hjørnekoordinater i f.eks. System34 benyttes som baggrund for GeoCAD-data i UTMetrs89 (eller omvendt).

Data indlæses nu let med genvejen 'ae' (**Raster > Auto indlæs .ecw filer**), som vist herunder:

![](_page_23_Picture_11.jpeg)

#### 3.1.9 Brug af WMS-data i GeoCAD

Fra GeoCAD kan der sendes en koordinatdefineret forespørgsel til en WMS-server på internettet, som herefter returnerer et givent kortudsnitsnit. Teknikken kaldes WMS (Web Map Service) og er en "åben" og standardiseret måde at hente geografiske raster-data på via internettet.

Data leveres som rasterdata i det format, brugeren ønsker (typisk jpg/png eller gif).

Kort-data (f.eks. ortofoto eller det nyeste matrikelkort fra KMS'"Kortforsyningen") kan med denne teknik indlæses i GeoCAD. WMS-tjenester leverer typisk data med koordinater i UTM-projektionen (UTMetrs89). I GeoCAD kan der sammenstilles raster-data fra WMS-tjenester i UTMetrs89 projektionen med alle andre benyttede projektioner i Danmark (S34, Kp2000, eller dkTM). (Dvs. hjørnekoordinater transformeres altid fra aktuel benyttet projektion i GeoCAD til anvendt projektion i filen "WMS\_setup.txt").

#### **Opsætning af WMS-tjenester**

De WMS-tjenester, der ønskes benyttet i GeoCAD, defineres i filen "WMS\_setup.txt", der er placeret under ..\GeoCAD\data\TABEL\GeoCAD.wms\ (her skal filen ligge).

I filen defineres hver tjeneste vha. 3 linier:

```
st 11 Matrikelkort (mat) (UTM32) [1:50 - 1:10.000]
http://kortforsyningen.kms.dk/service?servicename=mat&service=WMS&………… osv.
png,50,10000,utm32_euref89,KMS
```
- − Linie 1: Angiver temanr. samt valgfrit navn for tjeneste (temanr. henviser til øverst i filen, hvor overskrifter for alle benyttede temaer beskrives.
- − Linie 2: URL-streng til kald af tjeneste (spørg dataudbyder!). OBS: I kaldet undlades brugernavn, password BBOX, HEIGHT og WIDTH da disse informationer sendes med direkte fra GeoCAD.
- − Linie 3: Filformat, min. og maks. størrelse for målforhold, benyttet projektion samt link til passworddatabase.

Når filen "WMS\_setup.txt" er oprettet kan WMS-data indlæses i GeoCAD med genvejen "bw" (**Raster > Hent 1 rasterfil fra brugerdefineret WMS-tjeneste**).

![](_page_24_Figure_11.jpeg)

Ved efterfølgende kald kan WMS-kort fra samme tjeneste indlæses igen med genvej 'ww'. WMS-kort kan i øvrigt gemmes lokalt på PC'en med funktionen: **Raster > Gem rasterfil fra WMS-tjeneste med nyt filnavn**).

## 3.2 Eksempler

Herunder følger en del eksempler på, hvordan opgaver kan løses med GeoCAD.

Ofte kan en opgave løses på flere måder. I eksemplerne er der primært kun angivet en af mulighederne.

Det vil være en fordel at benytte GeoCAD, samtidig med at eksemplerne gennemgås.

#### 3.2.1 Påsætning af dimension mellem 2 punkter

Der ønskes påsat en dimension mellem 2 punkter i kortet.

Proceduren er:

- 1 **Dig > Specialdigitalisering > Dig dimension u/ja-nej** (hvis man ikke ønsker at svare på, om placering er ok)
- 2 **Dig > Specialdigitalisering > Dig dimension m/ja-nej** (hvis man gerne vil svare på, om placeringen er OK eller ej)

Herefter vælges korrekt objektkode for dimensionspåsætning. Til forskel fra almindelig digitalisering, er der her tale om objekter bestående af 2 punkter og kun 2 punkter med en ret linie imellem. Objektet afsluttes derfor automatisk efter punkt nummer 2. Derfor er venstre museknap anderledes end ved alm. digitalisering. Se Figur 3.8.

**Fortryd (f)** springer tilbage til valg af objektkode. Bemærk at rutinen kalder sig selv indtil man vælger **Stop (s)** i snapmenuen (når venstre museknap holdes nede).

Dimensionsteksten er lagret i objektinformationen. Den kan flyttes ved hjælp af **FIND > FIND linie (ll)** og derefter **Ændre FIND > Ændre på objekt info > Flyt objekt info > Flyt obj.info (i mus).**

![](_page_25_Picture_826.jpeg)

**Figur 3.8 Venstre museknap ved påsætning af dimensioner. Bemærk de mange forskellige snapmetoder.**

#### 3.2.2 Skæringsberegninger

Herunder vises en række forskellige metoder til skæringsberegninger.

- A. Skæringen mellem to linier, som hver er defineret ved 2 punkter. Linierne kan evt. være cirkelbuer, og der kan arbejdes med parallelafstande på de rette linier.
- B. Nedfældning af vinkelret/radiært på linie defineret ved 2 punkter. Linien kan evt. være en cirkelbue, og der kan arbejdes med parallelafstand på rette linier.
- C. Skæring mellem en linie defineret ved 2 punkter og en cirkel defineret ved centrum og radius. Linien kan evt. være en cirkelbue, og der kan arbejdes med parallelafstand på den rette linie.
- D. Skæring mellem 2 cirkler defineret ved centrum og radius.
- E. Hjørneafskæring.

Nedenfor er angivet eksempler på de 5 metoder, illustreret med skitser. På skitserne markerer et X, hvor der er snappet til linien. Rødt er punkt 1 og grønt er punkt 2 og et O angiver, hvor skæringen er beregnet.

I alle eksemplerne er valgt den "vanskeligste" kombination, og der arbejdes med såvel parallelafstande som cirkelbuer, hvor det er muligt. Er den aktuelle situation mere enkel, kan de enkelte trin naturligvis udelades.

Afhængigt af, hvilke værdier, der er sat i Div. værdi, vil man i nedenstående eksempler blive bedt om at indtaste en Kort tekst (f.eks. pktnr.) til det/de nye punkter, inden den ønskede beregning udføres.

I afsnittene herunder er det forklaret, hvilke menupunkter der skal bruges til de enkelte funktioner i skæringsberegningerne. Mange af disse funktioner findes også i højre museknap, når skæringsberegningen er valgt.

#### **A) Proceduren for skæringen i situation A (to linier) er følgende:**

1. Der ønskes en beregning, hvor to linier skærer hinanden (Figur 3.9): **Beregn > Skærings beregning > Start sk.beregning 2 linier**, marker de to linier og højreklik og vælg **Beregn (2D)** eller **Beregn (3D)**

![](_page_26_Picture_7.jpeg)

**Figur 3.9 Skæring af to rette linier.**

2. Der ønskes en beregning, hvor en linie og en cirkel skærer hinanden (Figur 3.10): **Beregn > Skærings beregning > Start sk.beregning 2 linier** vælg cirklen og linien der skal skæres og vælg **Beregn (2D)** eller **Beregn (3D)**. Eller hvis centret af cirklen er kendt: **Beregn > Skærings beregning > Start sk.beregning linie + 2 pktr,** vælg linien og klik derefter to gange på cirklens center. Der vil herefter komme en boks, hvori radius på cirklen kan indtastes. Vælg **Beregn (2D)** eller **Beregn (3D)**

![](_page_27_Figure_3.jpeg)

**Figur 3.10 Skæring mellem linie og cirkel.**

3. Der ønskes en beregning, hvor to cirkler skærer hinanden (Figur 3.11): **Beregn > Skærings beregning > Start sk.beregning 2 linier,** vælg de to cirkler og vælg **Beregn (2D)** eller **Beregn (3D)**.

![](_page_27_Figure_6.jpeg)

**Figur 3.11 Skæring mellem to cirkler.**

4. Der ønskes en beregning, hvor to linier skærer hinanden, men hvor den ene linie er parallelforskudt (Figur 3.12): **Beregn > Skærings beregning > Start sk.beregning 2 linier**, marker de to linier højreklik og vælg **Tast parallelafstand linie 1** og højreklik og vælg **Beregn (2D)** eller **Beregn (3D)**. Ved indtastning af parallelafstande og radier er det fortegnet, der angiver, om afstanden/centrum er til højre (plus) eller til venstre (minus) for linien. Liniens retning er fra det røde til det grønne kryds.

![](_page_28_Figure_3.jpeg)

**Figur 3.12 Skæring mellem to linier. Den ene linie er parallelforskudt.**

5. Der ønskes en beregning, hvor to linier skærer hinanden, men hvor begge linier er parallelforskudt (Figur 3.13): **Beregn > Skærings beregning > Start sk.beregning 2 linier**, marker de to linier højreklik og vælg **Tast parallelafstand linie 1** og **Tast parallelafstand linie 2** og højreklik og vælg **Beregn (2D)** eller **Beregn (3D)**.

![](_page_28_Figure_6.jpeg)

**Figur 3.13 Skæring mellem to linier der begge er parallelforskudte.**

#### **B) Proceduren for skæringen i situation B (to punkter og en linie) er følgende:**

1. I denne situation ønskes et punkt nedfældet vinkelret på en linie: **Beregn > Skærings beregning > Start sk.beregning 2 pktr. + linie** klik to gange på punktet, der ønskes nedfældet og vælg derefter linien. Vælg **Beregn (2D)** eller **Beregn (3D)**.

Hvis skæringen ønskes parallelforskudt i forhold til linien gøres det ved (Figur 3.14):

2. **Beregn > Skærings beregning > Start sk.beregning 2 pktr. + linie** klik to gange på punktet, der ønskes nedfældet og vælg derefter linien, højreklik på musen vælg **Tast parallelafstand linie 2**, der kommer herefter en boks op, hvor afstanden kan indtastes. Vælg **Beregn (2D)** eller **Beregn (3D)**.

![](_page_29_Figure_6.jpeg)

**Figur 3.14 Skæring: Nedfældning af punkt på parallellinie.**

#### **C) Proceduren for skæringen i situation C (en linie og to punkter) er følgende (Figur 3.15) :**

- 1. Dette er samme situation som ved skæring af en linie og en cirkel med kendt center: **Beregn > Skærings beregning > Start sk.beregning linie + 2 pktr** vælg linien og klik derefter to gange på cirklens center. Der vil herefter komme en boks, hvori radius på cirklen kan indtastes. Vælg **Beregn (2D)** eller **Beregn (3D).** Også her kan skæringen forskydes med en parallelafstand:
- 2. **Beregn > Skærings beregning > Start sk.beregning linie + 2 pktr** vælg linien og klik derefter to gange på cirklens center. Der vil herefter komme en boks, hvori radius på cirklen kan indtastes. Højreklik på musen vælg **Tast parallelafstand linie 1**. Vælg **Beregn (2D)** eller **Beregn (3D).**

![](_page_30_Figure_5.jpeg)

**Figur 3.15 Skæring: cirkelcentrum med radius og parallellinie.**

#### **D) Proceduren for skæringen i situation D (to cirkler) er følgende (Figur 3.16):**

1. Skæringen mellem to cirkler ønskes fundet: **Beregn > Skærings beregning > Start sk.beregning 4 pktr (shift-s shift-d)** Klik to gange på centrum på hver cirkel, der kommer en boks op hvor radius til første cirkel indtastes **>OK >** derefter kommer der en boks op, hvor radius til cirkel to indtastes **>OK>** skæringen mellem de to cirkler beregnes herefter.

![](_page_31_Figure_4.jpeg)

**Figur 3.16 Skæring mellem to cirkler.**

#### **E) Proceduren for skæring i situation E (hjørneafskæring) er følgende:**

1. Der skal beregnes en hjørneafskæring på f.eks. 5 m på to kendte rette linier:**Beregn > Skærings beregning > Start sk.beregning 2 linier** de to linier markeres, højreklik på musen vælg **Beregn hjørneafskæring**, der kommer en boks op, hvori sidelængden til hjørneafskæringen kan indtastes **<OK>** herefter beregnes hjørneafskæringen.

#### 3.2.3 Påsætning af tekst

Der findes to muligheder for at knytte tekst til et punkt. Den ene er at tilknytte teksten som Kort tekst. Til ethvert punkt i databasen er der afsat plads til en række attributværdier, herunder en Kort tekst 1, 2 eller 3, der max. må fylde 12 karakterer. I den korte tekst kan f.eks. gemmes et punktnr. I mange tilfælde vil den korte tekst bestå af 12 blanke karakterer.

Den anden mulighed er at knytte en såkaldt Lang tekst til punktet. Denne er på max. 80 karakterer, og bruges f.eks. til vejnavne, der ofte fylder mere end 12 karakterer. Det er kun muligt at knytte en Lang tekst til et punkt, hvis det er defineret i kodetabellen, at den valgte objektkode kan have en lang tekst tilknyttet.

Procedure for påsætning af punktnummer (Kort tekst 1) til et punkt er følgende:

1. **FIND > FIND punkt (pp)** det ønskede punkt udpeges (m/ el. u/maske) derefter **Ændre FIND > Ændre på punkter mm > Ændre tekst og tilhørende værdier (ct)** der kan nu indsætte en Kort tekst 1.

#### $3.2.4$ ning og drejning af tekst og objektinformation

Det kan ofte være nødvendigt at flytte en tekstplacering f.eks. hvis teksten overlapper et andet objekt eller på anden vis er ulæselig eller uhensigtsmæssigt anbragt.

Tekster kan flyttes på to måder. Ved den ene flyttes selve PUNKTET, som teksten er tilknyttet. Dvs. at koordinaten til punktet ændres. SÅ PAS PÅ. På den anden måde flyttes tekstens RELATIVE placering i forhold til punktet, dvs. at koordinaterne til selve punktet ikke ændres.

Flytning af selve punktet BØR anvendes, når der er tale om en kosmetisk tekst, der blot er placeret i kortet, hvor der er plads (f.eks. vejnavne, matrikel- og husnumre mv.). Disse tekster er altså ikke knyttet til noget fysisk i marken.

Flytning af teksten relativt SKAL anvendes, når man vil flytte teksten til et punkt, der ER knyttet til noget fysisk i marken (f.eks. punktnummeret til et fikspunkt, koten til et indmålt punkt, afmærkningsformen for et skelpunkt mv.).

Teksten til et punkt flyttes relativt med denne procedure:

1. **FIND > FIND punkt (pp)** det ønskede punkt udpeges (m/ el. u/maske) derefter **Ændre FIND >**

**ændre på punkter mm > Flyt > Flyt tekst pktinfo (mus) (shift-f shift-t)** , hvis man ønsker at bruge musen til at flytte teksten med.

Selve punktet flyttes med denne procedure (koordinaten ændres):

1. **FIND > FIND punkt (pp)** det ønskede punkt udpeges (m/ el. u/maske) derefter **Ændre FIND > Ændre på punkter mm > Flyt > Flyt pkt (fp)** punktet med tilhørende tekst kan nu flyttes med musen.

Objektinformationen (f.eks. dimensioner) til et objekt flyttes relativt med denne procedure:

1. **FIND > FIND punkt (pp)** eller **FIND linie (ll)** det ønskede punkt eller linie udpeges (m/ el. u/maske) derefter **Ændre FIND > Ændre på objekt info > Flyt objekt info > Flyt obj. Info (i mus)** Objekt informationen kan nu flyttes med musen.

Drejning af tekst foregår med denne procedure:

1. **FIND > FIND punkt (pp)** det ønskede punkt udpeges (m/ el. u/maske) derefter **Ændre FIND > Ændre på punkter mm > Ændre tekst ret/størr > Ændre tekst retning (mus)**, hvis man ønsker at bruge musen til at ændre tekstretningen med. Der klikkes herefter to steder på en linie, hvorefter teksten får samme retning som linien.

Drejning af objektinformation foregår således:

1. **FIND > FIND punkt (pp)** eller **FIND linie (ll)** det ønskede punkt eller linie udpeges (m/ el. u/maske) derefter **Ændre FIND > Ændre på objekt info > Ændre tekst ret/størr > Ændre tekst retning til obj.info (dig**) hvis man ønsker at bruge musen til at ændre tekstretningen med. Der klikkes herefter to steder på en linie, hvorefter teksten får samme retning som linien.

I mange situationer skal denne type ændring foretages flere gange efter hinanden. Derfor er det oplagt at opbygge en makro til det. Se afsnit 3.1.6.

#### $3.2.5$ ørrelse og retning af signaturer

Drejning af signatur foregår gennem denne proces:

1. **FIND > FIND punkt (pp)** det ønskede punkt udpeges (m/ el. u/maske) derefter **Ændre FIND > Ændre på punkter mm > Ændre signatur ret/størr > Ændre sig retning (dig)** hvis man ønsker at bruge musen til at ændre tekstretningen med. Der klikkes herefter to steder på en linie, hvorefter teksten får samme retning som linien.

Ændring af størrelse af signatur foregår således:

1. **FIND > FIND punkt (pp)** det ønskede punkt udpeges (m/ el. u/maske) derefter **Ændre FIND > Ændre på punkter mm > Ændre signatur ret/størr > Ændre sig størrelse (tast) (ss)** indtast ny størrelse på signaturen.

#### $3.2.6$ dre liniekode for en del af et objekt

Har man f.eks. i marken opmålt en kørebanekant og kodet den som et retliniet forløb, kan man efterfølgende have behov for at "forskønne" den, ved at ændre liniekoden for hele eller dele af objektet til en spline (kurve).

Proceduren for ændring af liniekode for en del af et objekt er følgende:

1. **FIND > FIND linie (ll)** den del af linien der ønskes omkodet vælges, herefter **Ændre FIND > Ændre på punkter mm > Ændre liniekode (cl)** vælg en ny liniekode. Bemærk genvejen til de enkelte liniekoder.

Bemærk at anvendelse af spline i nogle tilfælde kan give uhensigtsmæssige figurer.

#### 3.2.7 Oprettelse af koordinatfil

Der ønskes oprettet en koordinatfil med samtlige MV og GI punkter fra en GeoCADdatafil samt alle skelpunkter indenfor et defineret område samt endelig to bestemte bygningshjørner. Listen skal sorteres efter punktnummer.

For at det er fornuftigt, at man i det hele taget laver en koordinatfil, kræves det, at de enkelte punkter kan identificeres entydigt, dvs., at de må have et punktnr. Dette punktnr. forudsættes at være i Kort tekst 1 for de respektive punkter.

Oprettelsen af en koordinatfil sker ved først at oprette en ny fil (evt. opdateres en eksisterende fil). Herefter lægges udvalgte punktinformationer ind i filen, som til sidst skal lukkes. Når filen lukkes er der mulighed for at sortere m.v.

Proceduren for at gemme punkter i koordinatfilen er følgende:

**1.** Start med at lægge de objektkoder, der ønskes medtaget i koordinatfilen, i MULTI-FIND: **Masker > FIND-maske > Slet alle obj i FIND-maske** så er FIND-masken tom og de ønskede objekter kan nu

tilføjes med **Masker > FIND-maske > Adder et obj til FIND-maske** , herefter vælges de ønskede objekter ved klikke i boksen eller snappe i tegningen. Objekterne i FIND-masken skal nu markeres med **MULTI-FIND: FIND > Div. MULTI-FIND > Marker alle punkter med MF (shift-a shift-m)** sæt flueben i boksen **Operer på punkter i FIND-maske** alle de ønskede objekter er nu markeret med en blå firkant.

2. Der laves nu en koordinatfil: **Filer > Opret nye div filer > Opret/skriv til/afslut Koordinat filer (kf)**

vælg **Opret koordinatfil (.koor) (k)** skriv filnavnet, tryk OK til "**Tast id:"**, tryk **J** (ja) til at højrestille tekst, vælg herefter **MULTI-FIND pktr. (m)**, derved kommer alle de punkter der er markeret med MULTI-FIND med i koordinatfilen, Bekræft at **Koordinater gemmes til alle MULTI-FIND punkter**, vælg herefter **Luk Koordinatfil (l)**. Bekræft **Soter datafil efter punktnummer før lukning >** Bekræft **Benyt kun cifre ved sortering >** Bekræft **Slet dobbel-punkter**. Koordinatfilen er nu lavet.

#### 3.2.8 Tilbygning af knast på eksisterende bygning

Der er bygget en knast på en eksisterende bygning, som findes i en GeoCADdatafil. Tilbygningen er målt ind med dimensionsmål i forhold til den eksisterende bygningsside.

For at sikre, at der fortsat kun er ét objekt i kortdata, skal digitaliseringen foregå på en speciel måde, se Figur 3.17.

![](_page_34_Figure_2.jpeg)

**Figur 3.17 Påbygning af knast.**

Først beregnes de nye hushjørner ved: **Beregning > Ortogonal beregning > Start simpel beregning <b>... 'DUM' (shift-o shift-d)** de to eksisterende hushjørner digitaliseres, og fodpunkt og perpendikulær til de indmålte hushjørner indtastes.

Perpendikulæren er positiv, hvis punkterne er til højre for linien og negativ, hvis de er til venstre for linien. De beregnede punkter får koden "DUM".

De indmålte punkter skal nu tilføjes til huset hvilket gøres ved:

1. **FIND > FIND linie (ll)** bygningssiden, som knasten skal tilføjes på udpeges (u/ m/maske)

Herefter skal der digitaliseres til de nye objekter: **Dig > Digitaliser til mellempktr .** Klik i den ene ende af den valgte linie (vælg **Ret linie**) og klik derefter på de nye punkter og tryk slut i det sidste nye punkt.

Herefter udtegnes hus + knast som 1 objekt.

Afhængigt af, hvilke værdier der er sat i Div. værdi, vil man i eksemplet blive bedt om at indtaste en Kort tekst (f.eks. pktnr.) til det/de nye punkter, inden den ønskede beregning udføres.

#### 3.2.9 Mellempunktsberegning ved cirkelbue

Der er givet 2 punkter på en cirkelbue med kendt radius (R). Der skal beregnes mellempunkter, så pilhøjden mellem punkterne er max. 0.10 m.

Den maksimale buelængde (b) mellem 2 punkter kan herefter beregnes som ("lærebogsformel"):

$$
b=0.89\sqrt{R}
$$

Antallet at buestykker (n) på cirkelbuen med en samlet buelængde B beregnes ved:

$$
n = \frac{B}{b}
$$
 (forhøjes til heltal)

Antallet af mellempunkter bliver dermed n-1.

Eksempel:

Beregn antal mellempunkter på et buestykke hvor:  $B = 30.40$  m,  $R = 100.00$  m og pilhøjden < 0,10 m

$$
b = 0.89\sqrt{100} = 8.9
$$
  

$$
n = \frac{30.40}{8.9} = 3.42
$$
 som forhøjes til 4.  
Dvs. 3 mellempunkter

Mellempunkterne på cirkelbuen beregnes i GeoCAD med funktionen **Beregn > Ortogonal beregning >**

**Start beregning 'Dum'** , hvorefter følgende fremgangsmåde benyttes:

De 2 endepunkter i cirkelbuen digitaliseres, fodpunkt (fp) og perpendikel (perp) til 1. pkt er begge 0, radius =100 (centrum th. for linien), fp til 2. pkt = 4 (antal buestykker), perp = 0, der svares N til "samme faktor"

![](_page_35_Picture_638.jpeg)

Punkterne er nu beregnet med koden DUM. De kan herefter f.eks. digitaliseres ind i en eksisterende skellinie med Dig. > Digitaliser til mellempktr., som vist i foregående eksempel.

Afhængigt af, hvilke værdier der er sat i Div. værdier, vil man i eksemplet blive bedt om at indtaste en Kort tekst (f.eks. pktnr.) til det/de nye punkter, inden den ønskede beregning udføres.

#### 3.2.10 Beregning af trace med kurve (f.eks. en vej)

Der er givet 2 rette linier. Mellem disse skal der indlægges en cirkelbue med kendt radius. Beregn tangentpunkterne og digitaliser derefter cirkelbuen. Se Figur 3.18.

![](_page_35_Figure_13.jpeg)

**Figur 3.18 Beregning af trace - skitse.**

For at få de rigtige fortegn på parallelafstande mv., anbefales det at tegne en skitse af det ønskede trace.

Afhængigt af, hvilke værdier, der er sat i Div. værdier, vil man i eksemplet blive bedt om at indtaste en Kort tekst (f.eks. pktnr.) til det/de nye punkter, inden den ønskede beregning udføres.

Proceduren for beregning af centrum er følgende:

- 1. De to linier skal parallelforskydes (med den kendte radius) og skæres, hvilket gøres ved: **Beregn > Skæringsberegning > Start Sk. beregning 2 Linier** der klikkes på de to linier.
- 2. Derefter skal linierne parallelforskydes ved: **Beregn > Skæringsberegning > Tast parallelafstand linie 1** afstanden indtastes **Beregn > Skæringsberegning > Tast parallelafstand linie 2** afstanden indtastes. Vær opmærksom på fortegnene. Alternativt kan linierne parallelforskydes først ved: **FIND > FIND linie (ll)** dernæst **Ændre FIND > Specialberegninger > Parallel obj (po)** vælge den side linien skal forskydes til og klik **Ok (o)**. Derefter kan der foretages en beregning af de to linier.
- 3. Linierne skal nu beregnes ved: **Beregn > Skæringsberegning > Beregn punkt**. Centrum på cirkelbuen er nu beregnet.

Herefter beregnes tangentpunkterne:

- 1. Tangentpunkterne beregnes ved: **Beregn > Skæringsberegning > Start Sk. beregning 2 pktr. + Linie**, klik to gange på centrum, der blev beregnet før, og derefter på den ene linie. Punktet bliver nu nedfældet vinkelret på linien.
- 2. Punkt 1 gentages for den anden linie.

Alle skæringsfunktioner findes også i højre museknap, når skæringsberegningen er valgt.

Herefter kan der beregnes mellempunkter og cirkelbuen kan digitaliseres:

- 1. Punkterne beregnes ved: **Beregn > Ortogonal beregning > Start beregning 'Dum'**, klik først i det ene tangent punkt og derefter det andet. Der kommer efterfølgende en boks op hvori der skal indtastes fodpunkt til første punkt, tryk **0** og **Ok**, derefter skal perpendikulæren indtastes, den skal ligeledes være **0** og **Ok**, derefter skal radius indtastes og **Ok**, i næste boks (Tast fodpunkt til andet 2. pkt) skal der tastes hvor mange dele cirkelstykket skal deles i (antal mellempunkter man ønsker + 1, hvis man ønsker 3 mellempunkter skal man taste 4 cirkelstykker). Næste boks (Tast perpendikulær til 2. andet pkt.) indtastes **0** og **Ok**, og i sidste boks tastes N (nej) til "samme faktor". Mellempunkterne kan nu digitaliseres.
- 2. Herefter kan cirkelbuen digitaliseres ved: **Dig > Digitaliser nyt objekt (do)** vælge objektkode og liniekode **Cirkelbue.**

#### 3.2.11 Stationeringsberegning

Der er mulighed for at foretage stationeringsberegning af en eksisterende linie. Det bemærkes, at det ikke er muligt at stationere cirkelbuer uden direkte angivelse af radius ligesom splines heller ikke kan stationeres.

Man kan frit vælge stationering til startpunkt, stationerings-interval og antal decimaler, som stationeringen skal udskrives med. Stationeringen gemmes i Kort tekst 1 til hvert enkelt punkt. Teksten vises naturligvis kun, hvis der i kodetabellen er angivet, at teksten til netop den benyttede kode skal vises på skærmen. I standardkodetabellen kan f.eks. benyttes koden stationeringslinie.

Stationeringen foretages altid fra startpunktet (1. punkt) i det udpegede objekt. Hvis man ønsker at stationere fra slutpunktet, må objektet først vendes.

Det gøres på følgende måde:

- 1. Objektet markeres **FIND > FIND objekt (oo)** klik på objektet
- 2. Retningen skal nu ændres **Ændre FIND > Ændre på punkter mm, > Ændre retning (vend) (shiftc shift-r),** så er retningen på objektet vendt

Stationeringen gøres udfra følgende proces:

- 1. Først skal objektet findes **FIND > FIND objekt (oo)**, klik på objektet.
- 2. Stationeringen skal efterfølgende påsættes ved: **Ændre FIND > Specialberegninger > Stationering af linie**. Der skal nu tastes en startværdi for stationeringslinien, herefter skal der defineres, hvilket interval der skal stationeres med, og efterfølgende skal der svares på, om der ingen stationering skal være i knækpunkter, der ikke er i MULTI-FIND. I den sidste boks bestemmes antallet af decimaler på stationeringerne. Herefter stationeres objektet i det ønskede interval, ligesom eksisterende punkter stationeres.

Såfremt man vil flytte eller dreje teksten, kan det gøres som beskrevet i **afsnit 3.2.3**.

#### 3.2.12 Rapport udskrivning

I GeoEDIT er der en række muligheder for at udskrive dokumentationsfiler (rapporter), dvs. afrapportering af indholdet i GeoCADdatafilerne.

F.eks. kan man få beregnet den 2- og 3-dimensionale længde af en del af de indlæste data.

Der er mulighed for at få udskrevet længden af de objekter, der er i FIND-masken (opdelt kodevis + summeret), ligesom man tilsvarende kan få udskrevet længder for de punkter, der er markeret med MULTI-FIND.

Det er således muligt at få en udskrift af, hvor lange vejmidter, eller hvor mange meter afløbsledninger, der er indlæst.

Ved at benytte MULTI-FIND, kan man yderligere specificere, at man f.eks. kun ønsker oplysninger om afløbsledninger, der er digitaliseret (det kræver, at man har gemt oprindelsesoplysninger til sine data).

De forskellige rapporter genereres ved:

- **1. List > Generer rapporter**
	- − her er seks forskellige muligheder, se Figur 3.19

GeoEDIT konsol Diverse rapporter (filnavn: rap.0; rap.1; rap.2; rap.3; rap.4; rap.5) 0: Kortindhold opdelt efter objekter Kortindhold opdelt efter acc-værdier  $1:$ Kortindhold. Længde af objekter (FIND-maske)<br>Kortindhold. Længde af objekter (FIND-maske)  $\sim$ (MULTI-FIND)  $3:$ Kortindhold opdelt efter objekter (min/max af signatur/text størrelser)  $4:$ 5: Kortindhold opdelt efter objekter Og signatur størrelser (FIND-maske) Registrer nummer (på cursor)

**Figur 3.19 Der er seks muligheder for rapportudskrivning.**

#### 3.2.13 Transformationsberegninger

Der er mulighed for forskellige transformationstyper, hvilket kan ses under **Transf. > Transformation mm > 1D/2D/3D transformation (tr)**. Der er mulighed for op til 200 fællespunkter.

Hvilken transformationstype der bør anvendes i en given situation, skal ikke beskrives her. Blot skal anføres, at jo mere avanceret metoden er, jo bedre er den til at skjule fejl i datamaterialet. Det er derfor en god idé, at man tester sin transformation ved hjælp af en konform transformation, idet den er den bedste til at afsløre grove fejl. Man kan så efterfølgende genberegne med en af de øvrige typer.

Transformationer anvendes dels i forbindelse med behandling af data fra andre CAD-brugere, dels i forbindelse med mere almindelige landmålingsberegninger, hvor data fra forskellige kilder sammenstilles. Herunder beskrives anvendelsen af transformation i forbindelse med indpasning af en tegning fra en arkitekt. Tegningen fra arkitekten er den "lokale måling", og tegningen, den skal indpasses i (f.eks. en grundplan), er den "givne måling" og dermed det system, vi gerne vil samle data i (f.eks. system koordinater). Det er nødvendigt, at der på tegningen fra arkitekten er punkter, som kan genfindes eller beregnes i den "givne måling". Det kan eksempelvis være skel, bygningshjørner, modullinier mv.

Transformationen foregår ved:

- 1. Først skal de punkter der skal bruges til transformationen markeres, hvilket gøres ved: **Transf. > Lokale/givne pktr. > Dig lokale skærm (dl)** de lokale koordinater udpeges. HUSK rækkefølgen. Herefter vælges ordren **Transf. > Lokale/givne pktr > Dig givne skærm (dg)**, og systemkoordinaterne udpeges, i samme rækkefølge som de lokale koordinater.
- 2. Herefter beregnes transformationsparametre med ordren **Transf. > Transformation mm > 1D/2D/3D Transformation (tr)**. Man vælger nu transformationsmetode, og transformationen beregnes. Der er nu mulighed for at udelukke punkter med for store restfejl, og herefter foretage en genberegning. Transformationsrapporten gemmes i en fil, angivet af brugeren.

Selve transformationen sker ved en ændring indenfor en polygon (se **afsnit 3.1.3**). Før objekter kan transformeres skal der altså digitaliseres en polygon omkring de objekter, der skal flyttes. Er det kun en del af objekterne, der skal flyttes, kan de markeres med MULTI-FIND. Når dette er i orden, transformeres de lokale punkter med ordren **Ændre i Polygon > transformation > Poly: xD transformation**. Hvor x er enten 1, 2 eller 3.

Et specielt problem kan opstå, hvis de 2 koordinatsystemer afviger meget fra hinanden, f.eks. hvis det ene er et lokalt system (f.eks. omkring 1000,1000) og det andet er System 34 (f.eks. omkring 200000,200000). Det vil være vanskeligt at udpege fællespunkter mv. uden at skulle zoome mange gange. Man kan derfor gøre det, at man på forhånd (f.eks. i forbindelse med indtastning af koordinater) gemmer de 2 "systemer" i hvert sit vindue (gem vindue a). En anden mulighed er, at man udpeger koordinater ved hjælp af indtastning af punktnummer. Man skal så være opmærksom på, at der ikke må være punktnummersammenfald mellem de lokale koordinater og system-koordinaterne! En sidste mulighed er at flytte punkterne hen i nærheden af systemkoordinaterne, før man starter på transformationen.

I forbindelse med udpegning af lokale og systemkoordinater, kan det være en fordel, at man udpeger lokale og system-koordinater til de enkelte punkter skiftevis. Specielt, hvis de 2 koordinatsæt "ligger tæt" på hinanden.

Denne ordre kaldes ved:

1. **Transf > Lokale/givne pktr. > Dig lok/giv skærm (ds)** de lokale og de givne koordinater kan herefter udpeges skiftevis.

Hvis lokale og system-koordinater ligger tæt på hinanden, kan man udnytte muligheden for at anvende 2 forskellige FIND-masker.

Dette gøres ved:

- 1. Definere en FIND-maske med objektkoderne til de lokale koordinater.
- 2. Herefter skal FIND-maske gemmes til transformationen ved: **Transf > Transformation. Dig lok/giv > FIND maske dig lok/giv (lok)** til FIND-masken for de lokale koordinater.
- 3. Definere en FIND-maske med objektkoderne til system koordinaterne.
- 4. Herefter skal FIND-maske gemmes til transformationen ved: **Transf > Transformation. Dig lok/giv > FIND maske dig lok/giv (giv)** til FIND-masken for system koordinaterne.

FIND-masken kan kun bruges, hvis der skiftevis udpeges koordinater til transformationen.

#### 3.2.14 Håndtering af oprindelsesoplysninger og nøjagtigheder

Hvert enkelt punkt i GeoCAD´s datafil kan tilknyttes en oprindelsesoplysning (acc-kode), så man kan se, hvor punktet stammer fra (producent, fremstillingsmetode), hvornår det er skabt, og hvilken nøjagtighed det forventes at have. Som standard sættes denne acc-kode til "0".

Ved konvertering af data fra DSFL- og DXF-format kan man angive hvilke acc-koder, data skal tildeles, ligesom man ved oprettelse af nye objekter i GeoCAD, kan angive, at objekterne skal have en bestemt accværdi. Som ved angivelse af "Filnavn nye objekter" ovenfor, skal man angive acc-koden inden objektet oprettes. Standard sættes acc-koden som nævnt til "0", men ved hjælp af ordren **Div > Default værdier > Ændre default acc-kode**, kan man ændre denne værdi.

Ved større datamængder, f.eks. en kommunes digitale kortværk, er det en god idé, at man benytter denne facilitet, så man f.eks. kan se om en given bygning stammer fra en fotogrammetrisk opmåling eller er indlagt ifølge projektplaner. Ligeledes er det vigtigt, at man kan se præcis, hvilken dato, bygningen er ajourført.

Der er ingen standarder for, hvordan disse oplysninger opbygges, så det er op til brugeren selv at definere, hvorledes man ønsker at anvende oprindelsesoplysningerne. Den eneste begrænsning er, at værdien skal være et tal i intervallet +/- 2147000000, dvs. der er 9-10 cifre til rådighed.

#### 3.2.15 Diverse check i MIA-fejlsøgning

Funktionen **FIND > Div MULTI-FIND > Markér vha 'div check' (shift-m shift-m)** giver en række muligheder for at kontrollere sammenhænge og foretage søgninger i de indlæste data.

Der er en lang række søgekriterier, og fælles for dem er, at de objekter/punkter, der opfylder kriterierne, vil blive markeret med "MULTI-FIND".

Der er over 100 forskellige checkmuligheder, og man kan få et godt indtryk af mulighederne ved at bladre gennem den menu, der kommer på skærmen, når funktionen kaldes.

Mulighederne kan inddeles i følgende hovedgrupper:

- A. Checks vedr. liniekoder, punktantal m.v., kontrol af topologi (automatisk fladedannelse, arealberegning, skærende linier mv.)
- B. Checks vedr. koordinater (punkter tæt på hinanden, objekter, der ligger dobbelt mv.)
- C. Checks vedr. z-værdi, db-link, acc-kode, tekster, relative koordinater mv.
- D. Sammenligning af 2 datakataloger ("afsætningskontrol" mv.)

Checkfaciliteterne udbygges kontinuerligt. Specielt i forbindelse med produktion af digitale matrikelkort er der kommet mange nye checkmuligheder til.

# 4 Højdemodeller (anvendelse af Z-koordinater)

Når der er Z-koordinater på punkter eller objekter i kortdata, kan der dannes en højdemodel (trekanter) og derefter højdekurver.

For at kunne danne højdekurver er det nødvendigt at benytte det såkaldte "Trekantsprogram" (GeoTREK). I dette kapitel gennemgås, hvordan man udfra enkeltpunkter med Z-værdier (koter) først genererer trekanter og herefter på baggrund heraf kan generere højdekurver.

## 4.1 Generering af trekanter

Formålet med trekantsprogrammet er at danne et net af trekanter udfra enkeltpunkter med koter, se Figur 4.1. Under trekantsberegningen er det desuden muligt at udtynde i datamængden, se **afsnit 4.1.1**.

Trekanterne genereres således, at ingen trekanter krydser hinanden, se Figur 4.1. Når trekanterne er dannet kan de benyttes til beregning/interpolation af punkter uden koter og derfor anvendes i forbindelse med bl.a. højdekurver og profiler.

![](_page_40_Figure_8.jpeg)

**Figur 4.1 Fra enkeltpunkter til trekanter.**

For at trekantsgenereringen kan gennemføres skal en række kriterier være opfyldt, bl.a. at:

- − Alle omfangspolygoner skal have en Z-værdi
- − Alle punkter som er grundlag for trekantsberegningen skal være i MULTI-FIND og i udtegningsmasken
- Omfangspolygon og udeladelsespolygon må ikke krydse hinanden
- − Omfangspolygon og udeladelsespolygon skal være lukkede og bestå af rette linier
- − Objektkoder for omfangspolygon, udeladelsespolygon, brudlinier og trekanter skal være forskellige
- − En omfangspolygon eller udeladelsespolygon må ikke indeholde en anden hhv. omfangspolygon eller udeladelsespolygon

Start med at oprette en hjælpefil (ny fil, **afsnit 3.1.1**) til trekanterne. Når højdekurverne er dannet kan filen med trekanterne lukkes så de ikke generer efterfølgende. Husk at opdatere i trekantsfilen inden højdekurverne skal dannes og dan derefter kurverne i den ønskede fil. Se **afsnit 3.1.2**.

Der skal først digitaliseres en "omfangspolygon", hvilket gøres vha.: **Dig. > Digitaliser nyt objekt (do)** vælge koden for omfangspolygon (Eks. OMFP) og derefter digitalisere de punkter der skal danne grænsen for højdekurverne (der skal være en kote på alle punkterne i omfangspolygonen). Husk at vælge **Slut + Luk** i det sidst digitaliserede punkt. Herved opstår der ikke dobbeltpunkter og polygonen bliver lukket. Herefter skal det overvejes, om der er områder indenfor polygonen, der ikke er egnet til højdekurver, eksempelvis søer, bygninger, etc. Sådanne områder skal udelades fra beregningen, hvilket gøres med en "udeladelsespolygon". Den laves på samme måde som omfangspolygonen, blot med objektkode for udeladelsespolygon (Eks. UNDP).

Alle koter, omfangspolygon og udeladelsespolygon lægges i MULTI-FIND. Herefter kan trekantsberegningen gennemføres. Programmet kaldes ved **Ændre MULTI-FIND > Generer trekanter/kurver (random pktr) (tk)**. I "GeoEDIT konsol" vinduet er der nu en række muligheder for valg. Se Figur 4.2.

```
GeoEDIT konsol
                                                                           \Box XTREKANTSGENERING FOR "MULTI-FIND" PUNKTER
  10: Objekt kode for omfangspolygon:
                                                                            OMRD
  11: Objekt kode for udeladelsespolygon
                                                      (s11 = s1et):
                                                                            UNDP
                                    (f12 = find-maske; s12 = slet):12: Objekt kode for brudlinjer
                                                                      find-maske
 13: Objekt kode for generede trekanter:
                                                                            TRKT
                                                                        10.000 m14: Max længde af side i trekant:
  15: Udl.poly+brudli. m.kun rette linjer (opfattes dog altid som rette)
                                                                              JA
 16: Gem fejl-markeringer i "MULTI-FIND-parkering"
                                                                              JA
 17: Tillad fælles linjer mellem brudlinjer og omf.polygon/udel.polygon
                                                                              JA
                                                                         0.000 m18: Max forskel i Z-koordinat til samme YX-koordinat:
 19: Max pilhsjde (Z-koordinat) i trekant (udtynding):
                                                                         0.250 m20: Generer trekanter
 21: Udtynd til max pilhøjde (ok punkter, i MULTI-FIND-parkering)
  22: Udtynd (21) og generer trekanter (20)
```
**Figur 4.2 Ved generering af trekanter skal pkt. 10 og 13 altid besvares.**

Før generering af trekanter skal der tages stilling til valgene, hvoraf pkt.10 og 13 altid skal besvares, tast et tal og besvar. I højre side af boksen fremgår de forskellige valg:

- 10: angiv objektkoden for omfangspolygonen (Eks. OMFP), dvs. den polygon der definerer, hvor der skal genereres trekanter.
- 11: angiv objektkoden for udeladelsespolygon (Eks. UNDP), dvs. den polygon der definerer områder inden i omfangspolygonen, hvor der ikke skal genereres trekanter.
- 12: angiv objektkoden for brudlinier, dvs. steder, hvor trekanterne ikke må krydse henover, f.eks. ved vejmidte, top/bund af skrænt eller grøft. Brudlinier indgår her som en trekantside. Det kan også være objekter der er definerede i FIND-masken **(Se afsnit 3.1.4)**. Her tastes så **f12**.
- 13: angiv objektkoden for trekanterne (Eks. TRKT).
- 14: angiv max sidelængde på trekanterne.
- 15: her kan udeladelsespolygoner og brudlinier fravælges i beregningen.
- 16: såfremt trekanterne ikke kan genereres, fordi kravene ikke opfyldt, kan der markeres med MULTI-FIND på de steder, hvor f.eks. OMFP ikke har en kote. Det kræver, at der svares ja til "Gem fejlmarkeringer i MULTI-FIND-parkering".
- 17: giver mulighed for at f.eks. OMFP er sammenfaldende med kantsten, top/fod-skråning, husmur eller lignende.
- 18: giver mulighed for at specificere en maksimumafvigelse på koten til de punkter der har samme Y, X koordinat, som indgår i trekantberegningen, dvs. punkterne i MULTI-FIND.
- 20: generer trekanter udfra specifikationerne i pkt.10-19.
- 21: Udtynd til max pilhøjde (ok punkter, i MULTI-FIND parkering).
- 22: Udtynder først og genererer trekanter bagefter. (Både 21 og 20).

Anvendelsen af omfangspolygon, udeladelsespolygon og brudlinier giver mulighed for meget præcist at angive, hvor der skal genereres trekanter og hvordan, se Figur 4.3.

![](_page_42_Figure_9.jpeg)

**Figur 4.3 Anvendelse af omfangs- og udeladelsespolygon.**

Såfremt kriterierne for trekantsgenereringen ikke er overholdt, vil der fremkomme en fejlmeddelelse i bunden af GeoEDIT konsol-vinduet. Nogle af de typiske fejlmeddelelser er beskrevet herunder:

"INGEN OMFANGSPOLYGONER I DATA" årsag: Der er ikke defineret nogen omfangspolygon Omfangspolygonen er ikke i MULTI-FIND. "INGEN PUNKTER I MULTI-FIND"

årsag: Der er overhovedet ingen punkter i MULTI-FIND.

"xx LINIEKODE <> 1 I OMFANGSPOLYGON"

årsag: Der er liniestykker i omfangspolygonen, der ikke er rette.

"xx AF MULTI-FIND PUNKTERNE HAR INGEN Z-KOORDINAT" årsag: Der findes punkter i MULTI-FIND uden kote.

Rettelserne er forholdsvis hurtige at gennemføre, da eksempelvis de punkter i omfangspolygonen som ikke har nogen kote, kan gemmes i MULTI-FIND PARKERING ved aktivering af pkt. 17.

Man kan ombytte MULTI-FIND med MULTI-FIND parkering ved ordren **FIND > Div MULTI-FIND > MF parkering <> MF**. Husk at bytte tilbage igen, efter der er foretaget rettelser.

Udover at beregne trekanter beregner programmet også følgende:

- − samlet fladt areal af trekanterne
- samlet skråt areal af trekanterne
- volumen af trekanterne

Når trekanterne er genereret kan de anvendes i forbindelse med

- − Længde- og tværprofiler (GeoPROF). **Bilag E**
- − Højdekurver (GeoKURV). **Afsnit 4.2**
- − Volumenberegning (GeoVolumen). **Bilag F**
- − Beregning af kotedifference mellem målte punkter og trekanter. **Afsnit 4.3**

#### $4.1.1$ ynding af datamængde

Ved at vælge nr. 21 i forbindelse med trekantsberegningen er der mulighed for at foretage en udtynding af punktmængden i forhold til en indtastet pilhøjde. De udtyndede punkter gemmes i MULTI-FIND-parkering. Disse markerede punkter kan til dels være polygoner og enkeltpunkter. Hvis polygonerne ønskes udtyndet kan det klares med polygonordren: 'Reducer data-mængde'**Ændre i Polygon > POLY: Reducer datamængde**. Pilhøjden for koten bør være den samme som benyttes ved reduktionen af den samlede punktmængde. Beregningstiden er ca. 2½ gange beregningstiden for trekantsgenereringen.

#### 4.2 Generering af højdekurver

Højdekurverne genereres med programmet GeoKURV. Genereringen sker på baggrund af trekanterne, som blev dannet før.

Når trekanterne er dannet gennemløbes følgende procedure (husk at opdatere i den rigtige fil):

- 1. **FIND > Div MULTI-FIND > Slet MF Markering (shift-s shift-m)**,
	- evt. MULTI-FIND markering fjernes
- 2. **Masker > Udtegning > Slet alle obj. i udtmaske**, - alle objekter i udtegningsmaske fjernes
- 3. **Masker > Udtegning > Adder et obj. til udtmaske** , objektkoder for trekanter (Eks. TRKT) og kurver tilføjes (eksempelvis KU.0 (1 meter kurver) og KU.5 (0,5 meter kurver) afhængig af tætheden af kurverne).

Herefter udtegnes med maske og alle objekter markeres med MULTI-FIND markering. Herefter kaldes GeoKURV:

**1. Ændre MULTI-FIND > Generer trekanter/kurver > MF: Generer kurver (ku)** GeoKURV kaldes og nedenstående vindue vises.

```
- 10 X
GeoEDIT konsol
Kurvegenerering ved hjælp af MULTI-FIND-trekanter
  11: Objekt kode for brudlinjer (fll = find-maske; sll = slet):
  12: Objekt kode for højdekurve I
                                                                             KU.5
  13: Objekt kode for højdekurve II
                                                       (s13 = s1et):
                                                                             KU.0
  14: Objekt kode for højdekurve III
                                                       (s14 = s1et):15: Interval for højdekurve I:<br>16: Interval for højdekurve II:
                                                                          0.500 m1.000 m17: Interval for højdekurve III:
                                                                          5.000 m18: Brudlinjer med kun rette linjer (opfattes dog altid som rette)
                                                                                JA
  19: Gem fejl-markeringer i "MULTI-FIND-parkering"
                                                                                JA
  20: Generer kurver
```
**Figur 4.4 Angivelse af parametre til kurvegenerering.**

Før generering af højdekurver skal der tages stilling til spørgsmålene i Figur 4.4, hvoraf pkt.12 og 15 som minimum skal besvares:

Når de forskellige parametre er angivet kan kurverne genereres. Alle kurver er splines. Det kan anbefales at benytte muligheden for at gemme evt. fejl i MULTI-FIND parkering (pkt.19). Efter at kurverne er beregnet kan filen med trekanter lukkes.

#### 4.2.1 Påsætning af kurvetekst

Når højdekurverne er dannet, kan kurveteksten sættes på for et antal kurver ad gangen.

Princippet er, at der digitaliseres en hjælpelinie på tværs af de kurver, der skal påføres en tekst. Denne hjælpelinie angiver, hvilke linier der skæres, hvorefter kurveteksten automatisk påføres disse. Det vil derfor være praktisk, hvis udtegningsmasken kun indeholder koderne for, hvilke linier der skal have kurvetekst, samt den liniekode der bruges til at skære med. Koden for kurvetekst bør dog også være aktiv.

Det gøres på følgende måde:

1. **Dig > Digitalisér nyt objekt (do)**

Vælg en liniekode og digitalisér (husk snap inaktiv **(t)**) en linie på tværs af de kurver, som teksten skal skrives på. Det er ligegyldigt, hvilken objektkode der bruges. Dog skal der bruges en kode med linieforløb.

- **2. FIND > FIND Objekt (oo)** Markér linien, som lige er digitaliseret
- **3. Ændre FIND > Specialberegninger > Påsætning af kotetekst**

Der kommer herefter en række bokse op. Først skal der vælges objektkode for kurvetekst, dernæst antal decimaler, herefter vælges tekstretning om det er default (vinklen der er angivet i Konsol vinduet (Figur 2.5) under tekst: retning eller retning som højdekurven. Sidst skal der vælges afstand fra højdekurven til kurveteksten. Afstanden er angivet i meter i marken.

Ordren placerer kurveteksten ovenover skæringen mellem den digitaliserede linie og højdekurven. Teksten tages automatisk fra højdekurvens Z-værdi.

Til sidst slettes den digitaliserede linie: **FIND objekt (oo)** for at markere objektet **Ændre FIND > Ændre på punkter mm > Slet pktr. (dd)**.

## 4.3 Beregning af koteforskel mellem målte punkter og højdemodel (trekanter)

Der kan beregnes kote-forskelle mellem punkter markeret med MULTI-FIND og en trekantsmodel. Punkter der markeres med MULTI-FIND kan enten være egne indmålte punkter eller punkter, der stammer fra en anden trekantsmodel.

#### Funktion:

#### **Ændre MULTI-FIND > Interpoler Z-koordinater > MF: Interpoler Z-koordinater. Differens/sum**

Med funktionen interpoleres der punkter markeret med MULTI-FIND ned i en eksisterende trekantsmodel. Følgende forskel beregnes:

Forskel = Interpoleret Z-koordinat – Z-koordinat fra punkt markeret med MULTI-FIND

og resultatet gemmes i enten Z-værdi til punktet (kote) eller kort tekst 1, 2 eller 3. Det kan være en god idé at gemme resultatet i Kort tekst 1, 2 eller 3, så den oprindelige Z-værdi ikke overskrives, se Figur 4.5.

![](_page_46_Picture_449.jpeg)

**Figur 4.5 Gem resultater i kort tekst.**

Der kan således bestemmes en forskel mellem to højdemodeller eller en forskel mellem en højdemodel og indmålte kontrolpunkter.

Fejl- eller problem-punkter kan gemmes i MULTI-FIND-parkering. Bemærk, at funktionen ikke kan fortrydes!

Der kan nu laves en kurveberegning med GeoKURV, hvor den ene kurve regnes i differencen 0 (nul). Dvs. i vendepunkterne mellem afgravning og påfyldning. Dette kan evt. bruges til fladeudfyldning med farver i bestemte niveauer, se Figur 4.6 (se også bilag F).

![](_page_47_Picture_2.jpeg)

**Figur 4.6 Eksempel på farveopdeling af niveauer ved Århus Havn.**

# 5 Udtegning (print)

I dette kapitel gennemgås to forskellige muligheder for udtegning fra GeoCAD. De to muligheder er:

- 1. Udtegning fra skærm, et skærmdump
- 2. Udtegning med argumentfiler, dvs. der laves en argumentfil til print, der kan benyttes til efterfølgende print af samme plan uden at ramme mv. skal defineres igen.

## 5.1 Udtegning fra skærm

Udtegning kan foretages direkte fra skærmen (et skærmdump). Dette gøres på følgende måde:

- 1. **Udtegn > Tegneprogram > Kopier vindue til printer (via .emf)**.
- 2. Herefter trækkes der med musen en firkant omkring det område, der ønskes printet ud.

Udseendet af udtegningen afhænger af definitionen i penassignfil og kodetabel (se kapitel 6).

## 5.2 Udtegning med argumentfil (geoplotarg-fil)

En anden mulighed er udtegning med en såkaldt argumentfil. Det er en tekstfil, som indeholder de nødvendige oplysninger for at GeoCAD kan sende en GeoCAD datafil til print – dvs. definition af GeoCADdatafiler der skal benyttes på plottet, masker, udtegningsområde, ramme mv.

På denne måde kan man sikre, at en plan kan udtegnes på præcis samme måde igen og igen, evt. efter opdatering af de GeoCAD datafiler, der benyttes på den aktuelle plan. Alle rettelser der foretages i GeoCAD data vil altså blive ændret ved fornyet plot med en geoplotarg-fil.

Udtegning foregår på følgende måde:

- 1. **Udtegn > Tegneprogram > Kald tegneprogram (kt)**
- 2. Angiv herefter navnet på argumentfilen, og hvor den skal gemmes.
- 3. Angiv hvilken ramme der skal udtegnes med.
- 4. Angiv hvilket målforhold der skal udtegnes i.
- 5. Rammen skal nu placeres på tegningen, hvilket gøres ved at sætte musen i nederst højre hjørne af skærmen og klikke. Træk derefter rammen hen over det ønskede område og slip musen. Træk nu en firkant inde i rammen fra et hjørne diagonalt til næste hjørne.
- 6. Besvar de efterfølgende spørgsmål som afhænger af opsætningen under "Diverse Værdier".
- 7. Svar "ja" til at udtegne med den netop oprettede argumentfil.

Herefter udtegnes filen og der er dannet en fil **"navn.geoplotarg"** under den valgt mappe. Det er den såkaldte argumentfil, som kan anvendes til at plotte præcis de samme filer uden at starte GeoCAD. Dette gøres ved at dobbeltklikke på filen.

Argumentfilen kan desuden bruges til at starte GeoEDIT med ved at højreklikke på argumentfilen og vælge **Start GeoCAD**. Filer og evt. udtegningsmaske samt evt. farve på filer indlæses i nu GeoCAD. Den kodetabel der blev brugt til editering ved oprettelsen af argumentfilen indlæses også.

#### 5.2.1 Opbygning af argumentfiler

For at plotte med en argumentfil, anvendes en række filer. Indhold og sammenhæng af disse filer er kort beskrevet herunder:

- Rammefil
- Udtegningsordre
- **Argumentfil**
- Kodetabel og penassignfil

![](_page_49_Picture_0.jpeg)

Rammefilen (Figur 5.1) beskriver indholdet af den ramme, som ses på skærmen til at afgrænse udtegningen med. Den er placeret under \GeoCAD\data\ramme\ og har ekstension **.edt**.

Liniernes betydning er følgende:

- Linie 1, Valgfri tekst
- Linie 2, Navn på udtegningsordre
- Linie 3, Valg af argumentfil
- Linie 4 osv. Lokale koordinater for fysisk præsentation af ramme i GeoCAD (Papirkoordinater)

A3-GPA-landscape.edt

![](_page_49_Picture_429.jpeg)

#### **Figur 5.1 Eksempel på indhold af rammefil. A3 størrelse.**

Udtegningsordren udføres vha. en **.bat** fil. Denne fil indeholder GeoCAD´s udtegningsordre og kopiering af print-fil (hpgl) til den ønskede printer. Et eksempel på udtegningsordre findes i Figur 5.2.

@echo off @start /b /low /wait udtva0 %1 @start /b GeoPRINT %GeoCADtemp%\fil.qpa

**Figur 5.2 Eksempel på udtegningsordrefil. Denne kopierer den udtegnede GeoCAD tegning til plotter.**

Argumentfilen indheholder de værdier, som bliver genereret i navn.geoplotarg og er placeret i \GeoCAD\data\arg\. Den indeholder en lang række koder, som vist i Figur 5.3, men de nedenstående er nødvendige for udtegningen:

- rea00 C:\temp\fil.gpa, angiver navn på gpa fil, som kopieres til printer eller plotter
- stfi0 tom.gpa, angiver start parametre til printer eller plotter. Skal kun ændres ved HPGL-data.
- slfi0 tom.gpa, angiver stop parametre til printer eller plotter. Skal kun ændres ved HPGL-data.

![](_page_50_Picture_0.jpeg)

projd prio0 x stuv0 v ok v0 j<br>rram0 tramme.bnr<br>hmav0 n  $sply0 6$ plsi0 p<br>ptab0 vgstandard<br>font0 2356 kram0 tramme.bnr<br>dya00 0  $dxa000$ rea00 C:/temp/fil.gpa exok0 j  $\texttt{aniv0}$ afivO nytv0<br>mvdk0 j<br>hpcs0 3<br>stfi0 tom.gpa slfi0 tom.gpa xpar0  $0.0$ ypar0 0.0<br>proj0 Lokal

#### **Figur 5.3 Indhold af argumentfil FØR kald i GeoCAD.**

Start- og stopparametrene til printer og plotter er afhængig af printer og plotter. Disse parametre gemmes under \GeoCAD\data\setup\. Ved udtegning fra GeoCAD, kan man blive spurgt om diverse udtegningsparametre. Hvilke parametre styres også af argumentfilen (se endvidere \GeoCAD\help\).

Under udtegning anvendes også kodetabel og evt. penassignfil, se **kapitel 6**.

## 6 Tabeller

I dette kapitel gennemgås kortfattet opbygningen af to af de primære tabeller, som GeoCAD anvender.

Følgende tabeller gennemgås:

- Kodetabel
- Penassignfil

## 6.1 Kodetabel

Det væsentlige i kodetabellen er beskrivelsen af, hvordan hver enkelt objektkode skal præsenteres i GeoCAD. Ved installation af GeoCAD følger der automatisk en kodetabel med til editering, der findes i mappen \GeoCAD\data\TABEL\GeoCAD.kodetabel\ (Edit\_KP2000.tab) samt en kodetabel til udtegning (Plot.tab).

Der kan tilføjes egne objektkoder til disse tabeller, hvorfor mange firmaer i dag benytter helt egne tabeller til editering og plot. De fleste er formentlig tilrettede standard-tabeller, der oprindeligt har fulgt med GeoCADinstallationen.

Det er vigtigt, at alle tabeller, der bruges i editeringstabellen også findes i plottabellen. Dette kan kontrolleres med programmet "cp4ac", der kan kaldes i en kommandoprompt.

Der er mange parametre i kodetabellen, som ikke bliver beskrevet her. For yderligere hjælp henvises der til filen Kodetabel.help.

Kodetabellen er en ascii fil. Filen har endelsen **.tab**. Et eksempel på en del af en kodetabel fremgår af Figur 6.1, hvor beskrivelsen af objektkode AFST – "påsætning af afstand" er vist.

![](_page_51_Picture_717.jpeg)

#### **Figur 6.1 Udsnit af kodetabel.**

De enkelte linier har følgende betydning:

- s1: hvordan signatur udtegnes i hvert enkelt punkt
- li: hvordan linie udtegnes
- do: default værdier der tilknyttes objektinformation ved digitalisering
- t0: hvordan tekster udtegnes (Lang tekst)
- lc: hvordan liniekodning må foretages ved digitalisering

De efterfølgende definitioner er kolonneopdelt. F.eks. udtegnes signaturen med pen nr.1 og teksten med pen nr.20. Definitionen af pennen er også angivet i kodetabellen under parameteren pe (er ikke vist her).

Alle ændringer af kodetabeller skal foretages i .tab-filen. Når filen skal benyttes af GeoCAD, skal den oversættes til en ascii (.a) og binær (.b) fil med programmet ccab, der kan kaldes fra en kommandoprompt.

## 6.2 Penassignfil

Såfremt man ønsker en anden definition af farver, linietykkelser mv. end angivet i kodetabellen for de enkelte objekter, kan man anvende en penassignfil. Et eksempel på en del af penassignfilen er vist i Figur 6.2.

| ch<br>ch<br>ch<br>ch<br>ch<br>ch<br>ch<br>ch<br>ch<br>ch<br>$_{\rm ch}$<br>ch<br>ch<br>ch<br>$_{\rm ch}$<br>ch<br>ch<br>ch<br>ch<br>ch<br>ch | 5<br>6<br>7<br>8<br>9<br>20<br>$\frac{21}{22}$<br>23<br>24<br>25<br>51<br>52<br>53<br>54<br>55<br>56<br>57<br>41<br>42<br>43 | 40<br>58<br>34341326789<br>10<br>$11$<br>$12$<br>$2$<br>$1$<br>$2$                                               |                                        |         |                                |                                                    |                                                            |                                                 |
|----------------------------------------------------------------------------------------------------|----------------------------------------------------------------------------------------------------|----------------------------------------------------------------------------------------------------|----------------------------------------|---------|--------------------------------|----------------------------------------------------|------------------------------------------------------------|-------------------------------------------------|
| pe<br>pe<br>pe<br>pe<br>pe                                                                                                    | pen<br>1234678                                                                                                    | tryk<br>4<br>$\overline{4}$<br>$\overline{4}$<br>$\overline{4}$<br>$\overline{4}$                                | hast<br>50<br>50<br>50<br>50<br>50     | tyk     | konv<br>1<br>23467             | red<br>0<br>255<br>0<br>0                          | gree<br>0<br>0<br>255<br>0                                 | blue<br>0<br>0<br>0<br>255                      |
| pe<br>pe<br>pe<br>pe<br>pe<br>pe<br>pe                                                                                                    | و<br>10<br>11<br>12<br>19<br>31                                                                                              | $\frac{4}{4}$<br>$\overline{4}$<br>$\overline{4}$<br>$\overline{4}$<br>$\overline{4}$<br>$\overline{\mathbf{4}}$ | 50<br>50<br>50<br>50<br>50<br>50<br>50 |         | 8<br>9<br>10<br>11<br>12<br>19 | 233<br>178<br>168<br>168<br>171<br>203<br>255<br>0 | 233<br>178<br>255<br>255<br>258<br>188<br>97<br>255<br>255 | 233<br>178<br>168<br>228<br>74<br>161<br>0<br>0 |
| pe<br>pe<br>pe<br>pe<br>pe<br>pe                                                                                                    | 32<br>40<br>58<br>59<br>60                                                                                                   | $\overline{4}$<br>$\overline{4}$<br>$\overline{4}$<br>$\overline{4}$<br>$\overline{4}$<br>$\overline{4}$         | 50<br>50<br>50<br>50<br>50<br>50       | 50<br>0 | $\frac{1}{2}$<br>3             | $^{-1}$<br>$-1$<br>0<br>255<br>0<br>0              | 0<br>0<br>255<br>0                                         | 0<br>0<br>$\overline{0}$<br>255                 |

**Figur 6.2 Uddrag af penassignfil.**

Penassignfilen er ligesom kodetabellen kolonneopdelt. I eksemplet er pen nr. 2. angivet med parameteren pe med bl.a. tykkelse 0.25 og farven rød. Definitionen af farverne kan opgives i de respektive RGB (RedGreenbBlue) farver i værdi fra 0-255.

I eksemplet er også vist parameteren ch som angiver om en pen skal udskiftes med en anden eller ej. Det fremgår af figuren, at med denne penassignfil, skal pen 2 ikke udskiftes. Derimod skal eks. pen 25 udskiftes med pen 2. Dvs. at alle objekter med pen 25 i stedet bliver udtegnet med pen 2 (Rød). Altså kan man ved hjælp af forskellige penassign filer og samme kodetabel få plots med forskellig farvesammensætning.

Yderligere hjælp om penassign-filen findes i filen penass.help.

# 7 Konvertering til og fra andre dataformater

I dette kapitel gennemgås kortfattet konvertering fra nogle af de øvrige dataformater, der kan benyttes i GeoCAD.

## 7.1 DWG og DXF formatet

DWG-formatet er AutoDesks format, der benyttes i alle AutoCAD-programmer. Formatet kan efterhånden læses af mange andre programmer end AutoCAD, og det benyttes af mange som udvekslingsformat for digitale kortdata, bl.a. GeoCAD. Der findes både et binært DWG-format og et tilhørende ASCII baseret tekst format (DXFformatet).

#### 7.1.1 DXF-DWG til GeoCAD fra Windows Stifinder

Der startes med at højreklikke på DXF-DWG-filen. Vælg **DXF-DWG til BNR**. Udfyld input-vinduet som vist i Figur 7.1.

![](_page_53_Picture_473.jpeg)

**Figur 7.1 Skema til oversættelse fra DXF/DWG.**

Der er nu dannet en BNR fil med samme navn som DXF-DWG filen. Hvis der er blokke i AutoCAD-filen skal de eksploderes først i AutoCAD. Hvorefter data kan oversættes til GeoCAD.

Der er i forbindelse med oversættelsen blevet dannet en fil der hedder filnavn.ACADlayer (Dannes i samme mappe som de filer der oversættes). Den indeholder lagnavne fra AutoCAD-filen. Yderligere hjælp til tabel i GeoCAD\PGM\HELP\kontabel.help.

Hvis man har flere DXF-filer der skal oversættes kan man fra **Start > kør** (eller i en kommandoprompt) skrive **frdxf** og programmet startes manuelt, hvorved man får mulighed for at vælge flere filer til oversættelse. Dette gælder kun DXF-filer.

#### 7.1.2 DWG til GeoCAD

I GeoCAD kan man indlæse en DWG-fil direkte via ikonet . Der skal som før nævnt eksistere en tabel som Figur 7.2. Der kan ligeledes her være tale om at DWG-filen skal eksploderes i AutoCAD først.

#### 7.1.3 GeoCAD til DWG

![](_page_54_Picture_573.jpeg)

**Figur 7.2 Frdxf tabel.**

I GeoCAD kan man udlæse en DWG-fil direkte via ikonet **. Der skal bruges en tabel, der angiver hvad** GeoCAD koderne skal oversættes til i AutoCAD. Ligeledes beskrives hvordan tekst- og signaturer skal vises i AutoCAD. Se Figur 7.3. Yderligere hjælp til tabel i GeoCAD\PGM\HELP\kontabel.hlp.

![](_page_54_Picture_574.jpeg)

**Figur 7.3 Udsnit af todxf tabel.**

#### 7.1.4 GeoCAD til DXF-DWG fra Windows Stifinder

Der skal eksistere en BNR-fil. Har man en ASC-fil kan den oversættes via GeoStart. **Se kapitel 2.5.** Der højreklikkes på filen og vælg **GeoStart**. Der sættes flueben i enten DXF-format (toDXF)eller DWG-format (toDWG). Der skal eksistere en tabel som Figur 7.3. Yderligere hjælp til tabel i GeoCAD\PGM\HELP\kontabel.hlp.

## 7.2 DSFL-formatet

DSFL-formatet er et format til udveksling mellem "alle" systemer. Det er et format, hvor man meget præcist har vedtaget hvad hver enkelt kode er. Det er i dette format modtageren der har mulighederne for at præge tegningen med de signaturer mv. de bruger i det daglige. Altså er det modtageren der laver tegningen.

#### 7.2.1 GeoCAD til DSFL fra Windows Stifinder

Der skal eksistere en BNR-fil. Har man en ASC-fil kan den oversættes via GeoStart. **Se kapitel 2.5.** Der højreklikkes på filen og vælges **GeoStart**. Der sættes flueben i DSFL-format og vælges en toDSFL-tabel. Se Figur 7.4. Yderligere hjælp til tabel i GeoCAD\PGM\HELP\kontabel.hlp.

#### **GeoCAD Konvertering til og fra andre dataformater**

![](_page_55_Figure_2.jpeg)

**Figur 7.4 Udsnit af toDSFL tabel.**

#### 7.3 Andre tekstbaserede dataformater

Der er mulighed for at importere stort set alle ascii-tekstbaserede formater i GeoCAD. Det sker med programmet file2g, der kan læses mere om dette program i filen GeoCAD\PGM\HELP\GeoKon.help.